# **Интерфейсные модули**

# **GT-52xx Руководство пользователя**

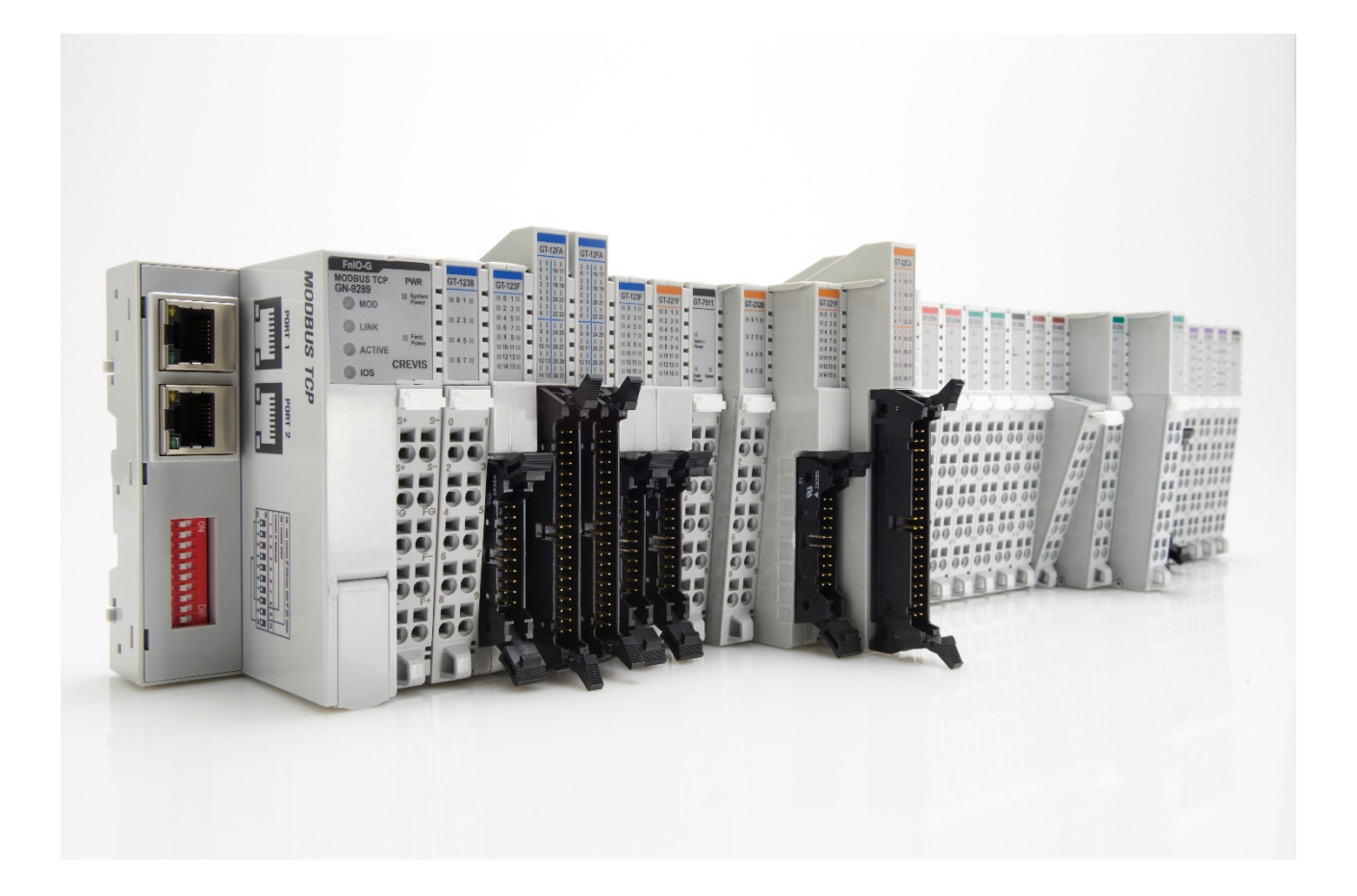

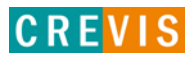

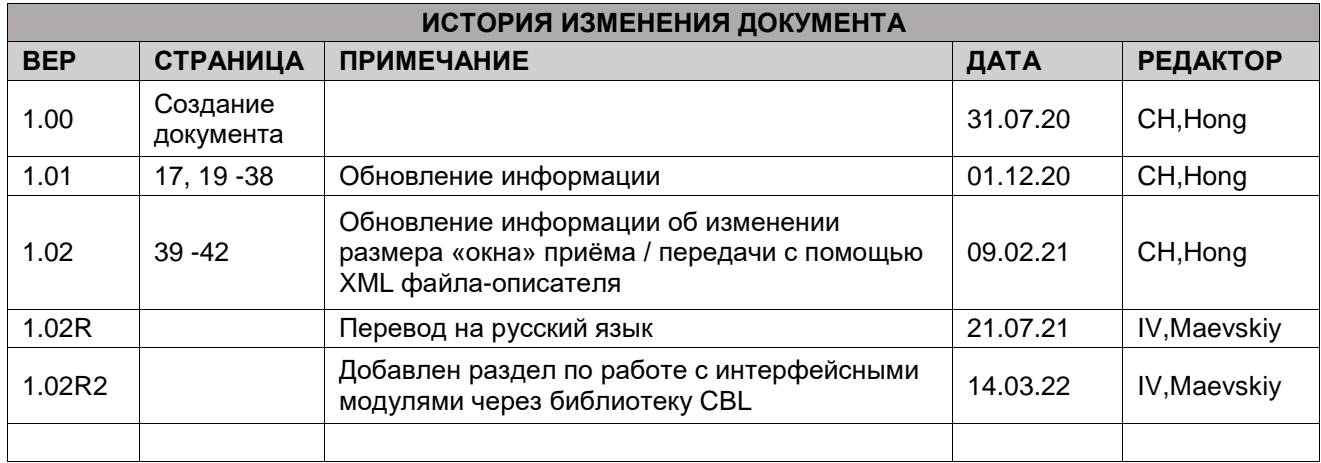

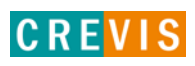

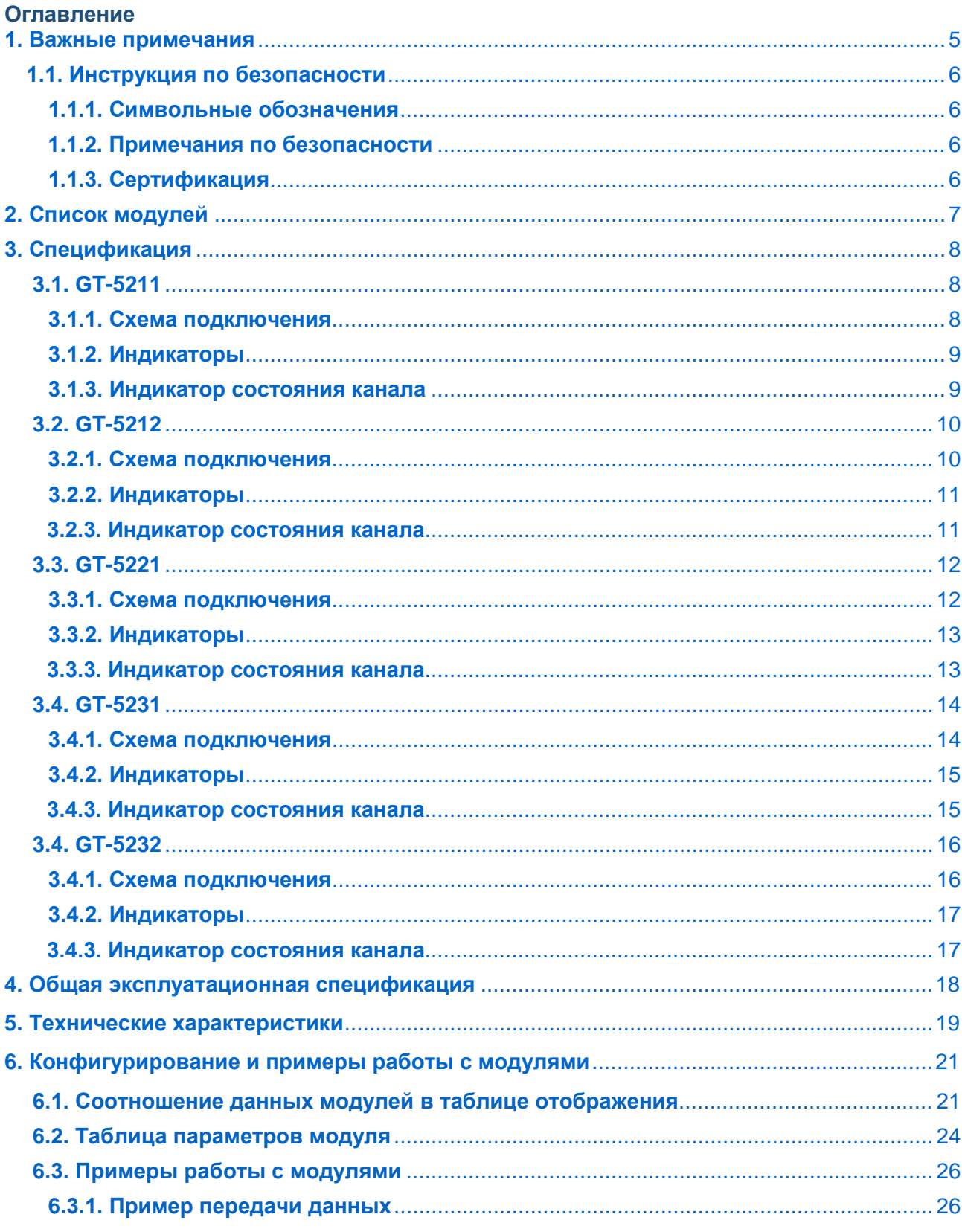

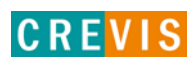

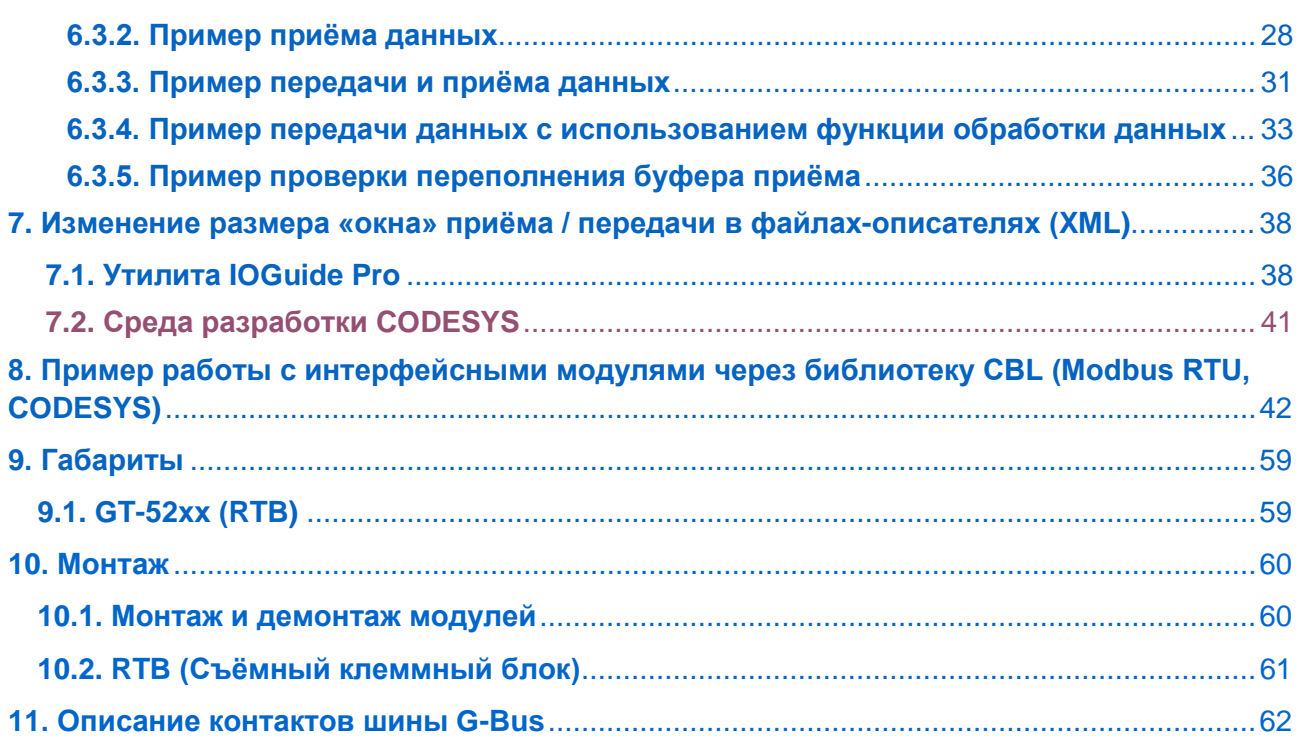

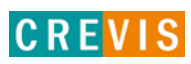

## <span id="page-4-0"></span>1. Важные примечания

Полупроводниковое оборудование имеет эксплуатационные характеристики, отличные от электромеханического.

Указания по безопасности в случаях применения, установки и технического обслуживания полупроводниковых устройств управления описывают некоторые важные различия между полупроводниковым оборудованием и проводными электромеханическими устройствами.

Из-за этих различий, а также из-за большого разнообразия применений полупроводникового оборудования, все лица, ответственные за применение этого оборудования, должны убедиться, что каждое предполагаемое применение данного оборудования является приемлемым.

Ни при каких обстоятельствах CREVIS не несет ответственности за прямой или косвенный ущерб. возникший в результате использования или применения этого оборудования.

Примеры и диаграммы в этом руководстве приведены исключительно в иллюстративных целях. Из-за множества факторов и требований, связанных с каким-либо конкретным применением, CREVIS не может нести ответственность за фактическое использование, основанное на примерах и схемах.

#### Предупреждение!

#### Несоблюдение инструкций может привести к травмам, повреждению оборудования или взрыву.

- Не подключайте модули и провода при включенном питании системы. В противном случае это может вызвать электрическую дугу, которая может привести к неожиданным и потенциально опасным воздействиям полевых устройств. При электрической дуге возникает опасность взрыва в опасных зонах. Убедитесь, что область подключения безопасна, или отключите питание системы надлежащим образом перед подключением модулей.
- Не прикасайтесь к клеммным колодкам или модулям ввода-вывода во время работы системы. В противном случае это может привести к поражению электрическим током или неисправности устройства.
- Держитесь подальше от странных металлических предметов, не связанных с устройством, электромонтажные работы должны контролироваться инженером-электриком. В противном случае это может привести к возгоранию, поражению электрическим током или неисправности устройства.

#### Осторожно!

Несоблюдение инструкций может привести к травмам, повреждению оборудования или взрыву. Пожалуйста, следуйте инструкциям ниже.

Перед подключением проверьте номинальное напряжение и клеммную колодку. Избегайте мест с температурой более 50 °С. Избегайте попадания прямых солнечных лучей.

Избегайте мест с влажностью более 85%.

Не размещайте модули рядом с легковоспламеняющимися материалами. В противном случае это может вызвать пожар.

Не допускайте прямого приближения к ним какой-либо вибрации.

Внимательно ознакомьтесь со спецификациями модулей, убедитесь, что входные и выходные подключения выполнены в соответствии с этими спецификациями. Для подключения используйте стандартные кабели.

Используйте модули в среде со степенью загрязнения 2.

### <span id="page-5-0"></span>1.1. Инструкция по безопасности

#### 1.1.1. Символьные обозначения

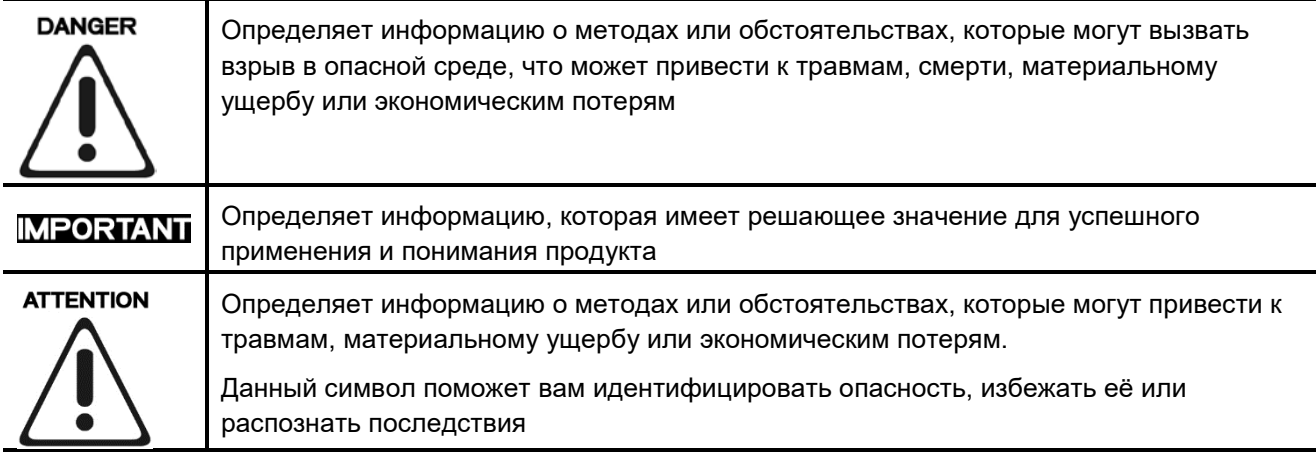

#### 1.1.2. Примечания по безопасности

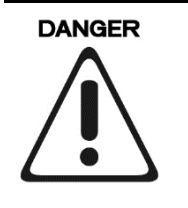

Модули оснащены электронными компонентами, которые могут быть разрушены электростатическим разрядом. При обращении с модулями убедитесь, что окружающая среда (люди, рабочее место и упаковка) хорошо заземлены. Не прикасайтесь к проводящим компонентам, выводам шины G-Bus.

#### 1.1.3. Сертификация

c-UL-us UL Listed Industrial Control Equipment - сертификация для США и Канады (UL File E235505)

CE Certificate - EN 61000-6-2; Устойчивость к электромагнитным помехам EN 61000-6-4; Электромагнитная эмиссия

Reach, RoHS (EU, CHINA)

# <span id="page-6-0"></span>**2. Список модулей**

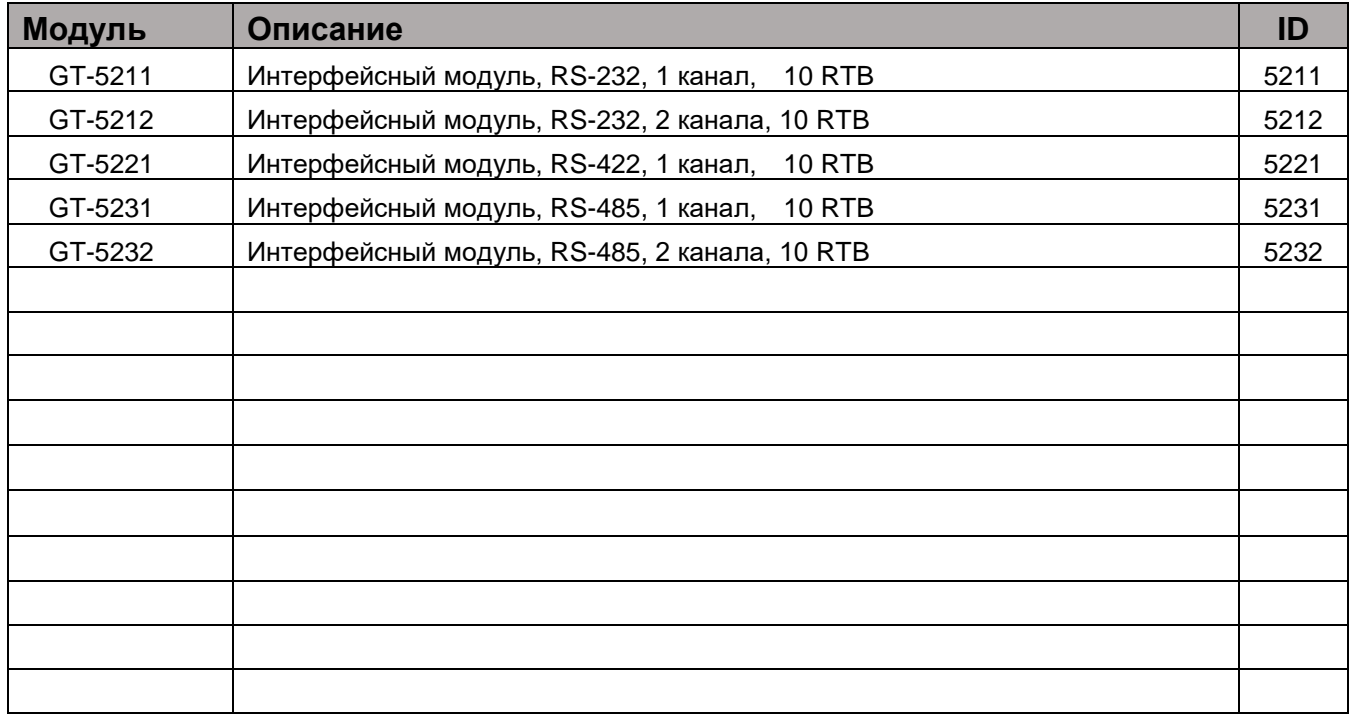

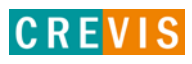

# <span id="page-7-0"></span>**3. Спецификация**

# **3.1. GT-5211**

### **3.1.1. Схема подключения**

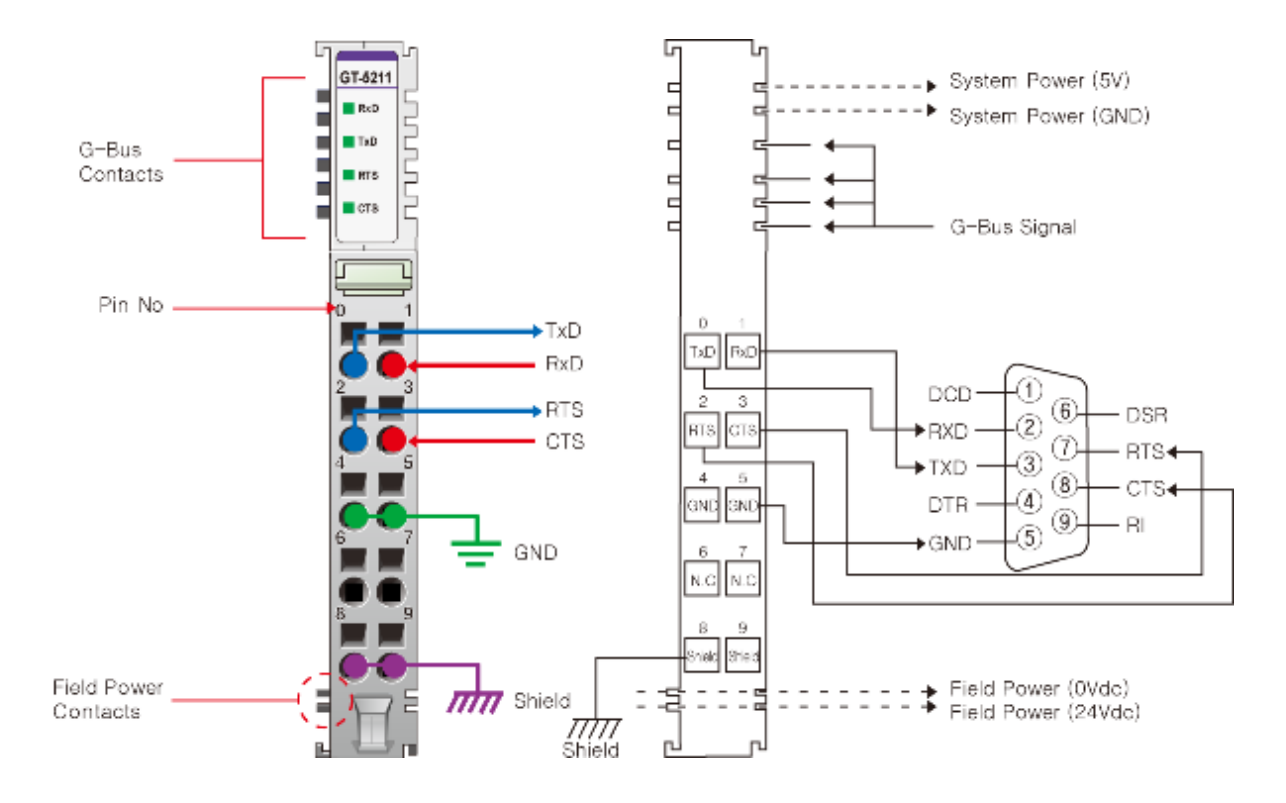

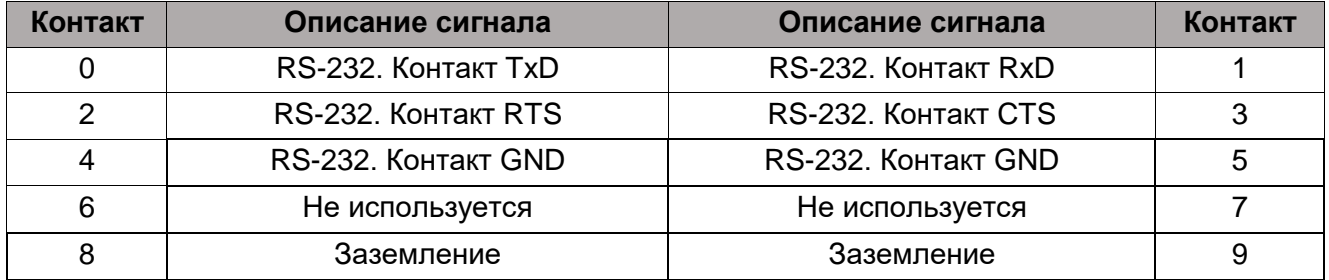

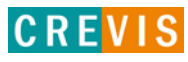

### <span id="page-8-0"></span>**3.1.2. Индикаторы**

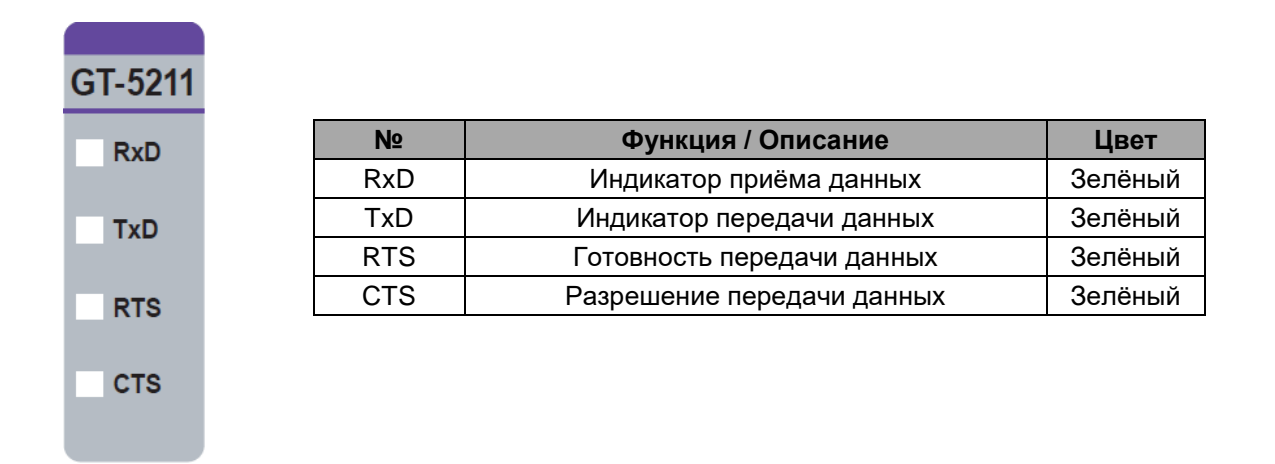

#### **3.1.3. Индикатор состояния канала**

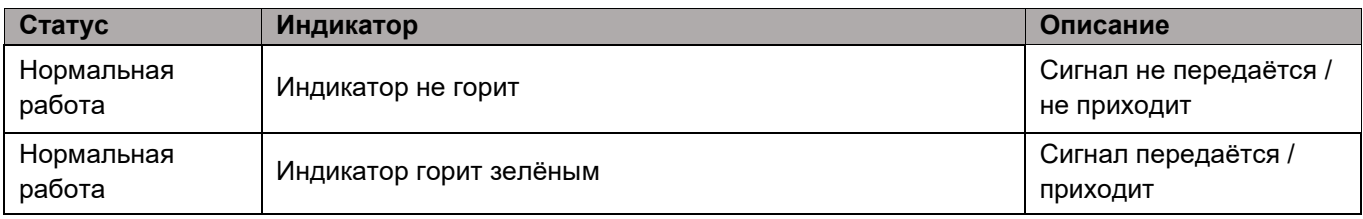

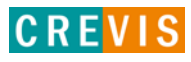

### <span id="page-9-0"></span>**3.2. GT-5212**

### **3.2.1. Схема подключения**

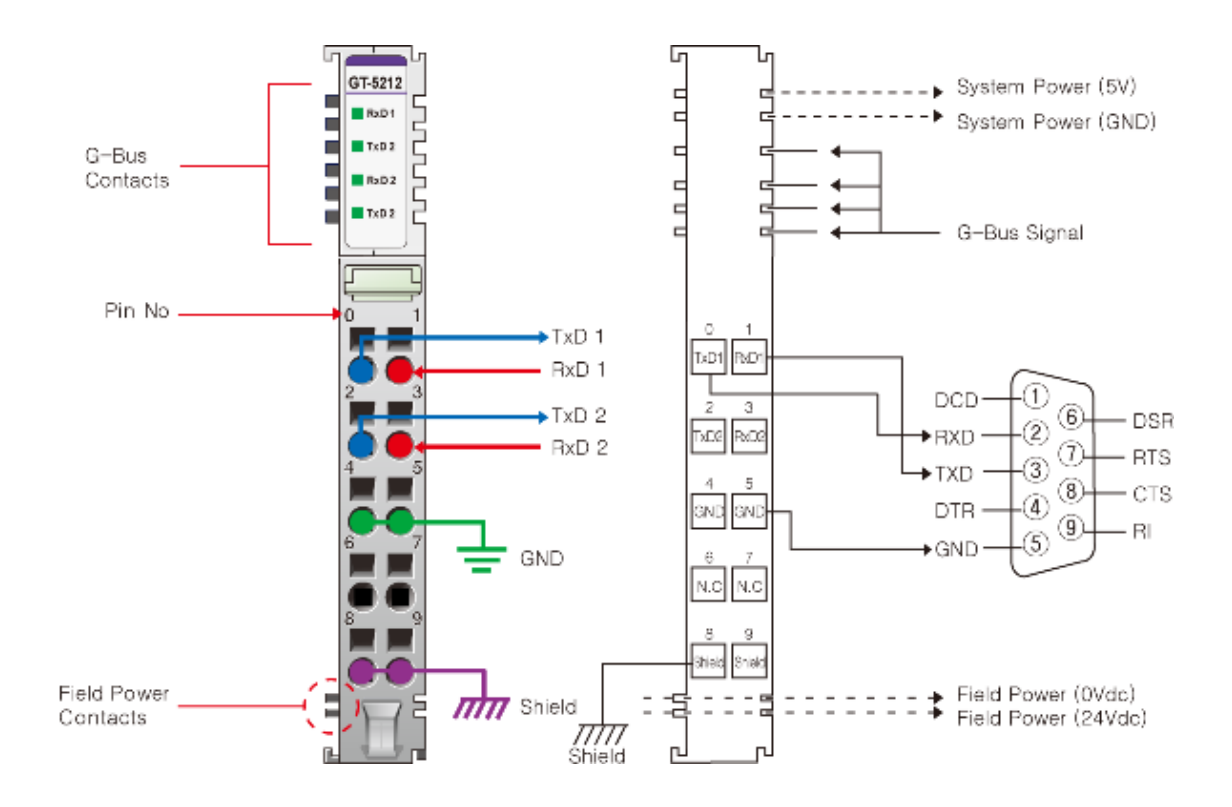

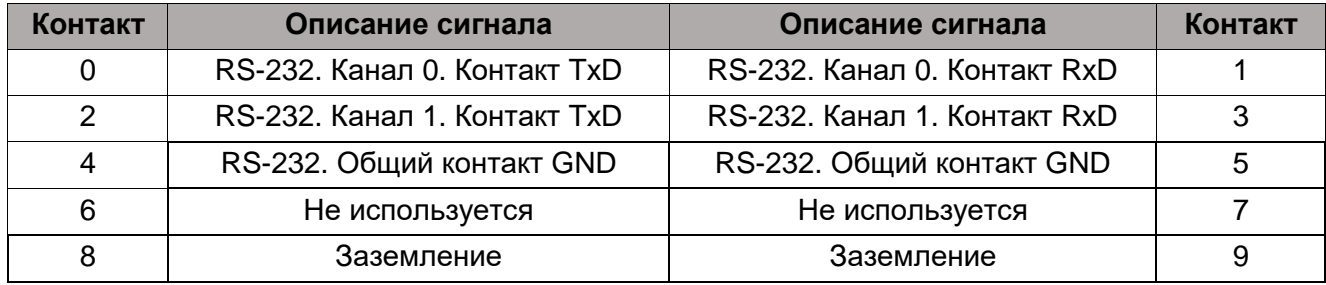

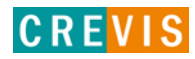

### <span id="page-10-0"></span>**3.2.2. Индикаторы**

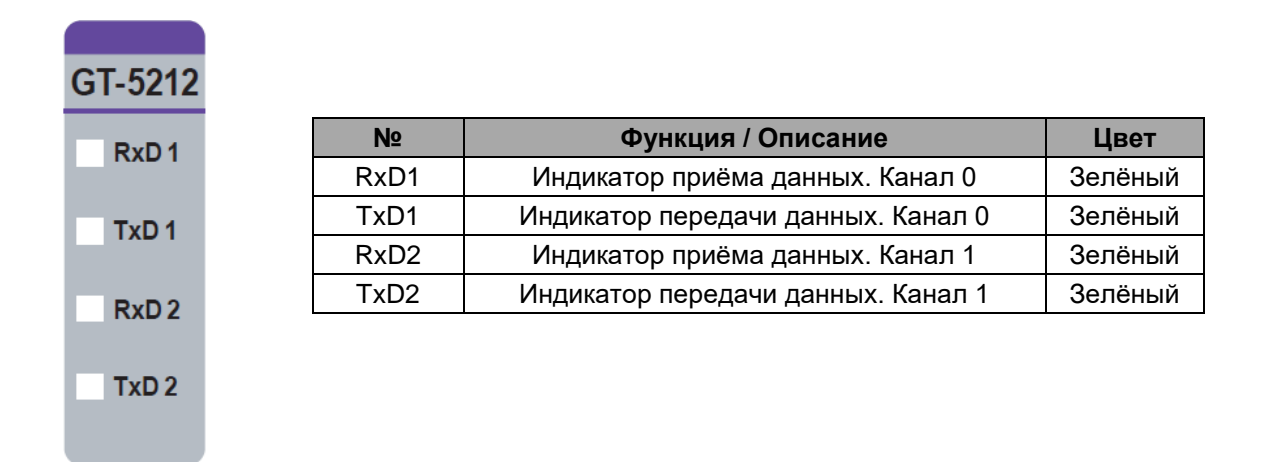

#### **3.2.3. Индикатор состояния канала**

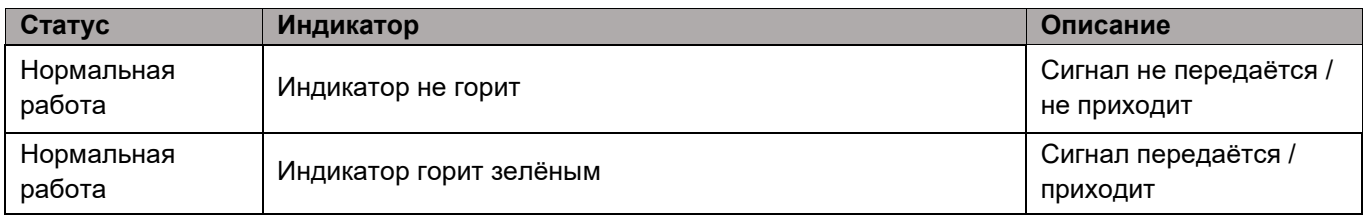

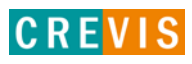

### <span id="page-11-0"></span>**3.3. GT-5221**

### **3.3.1. Схема подключения**

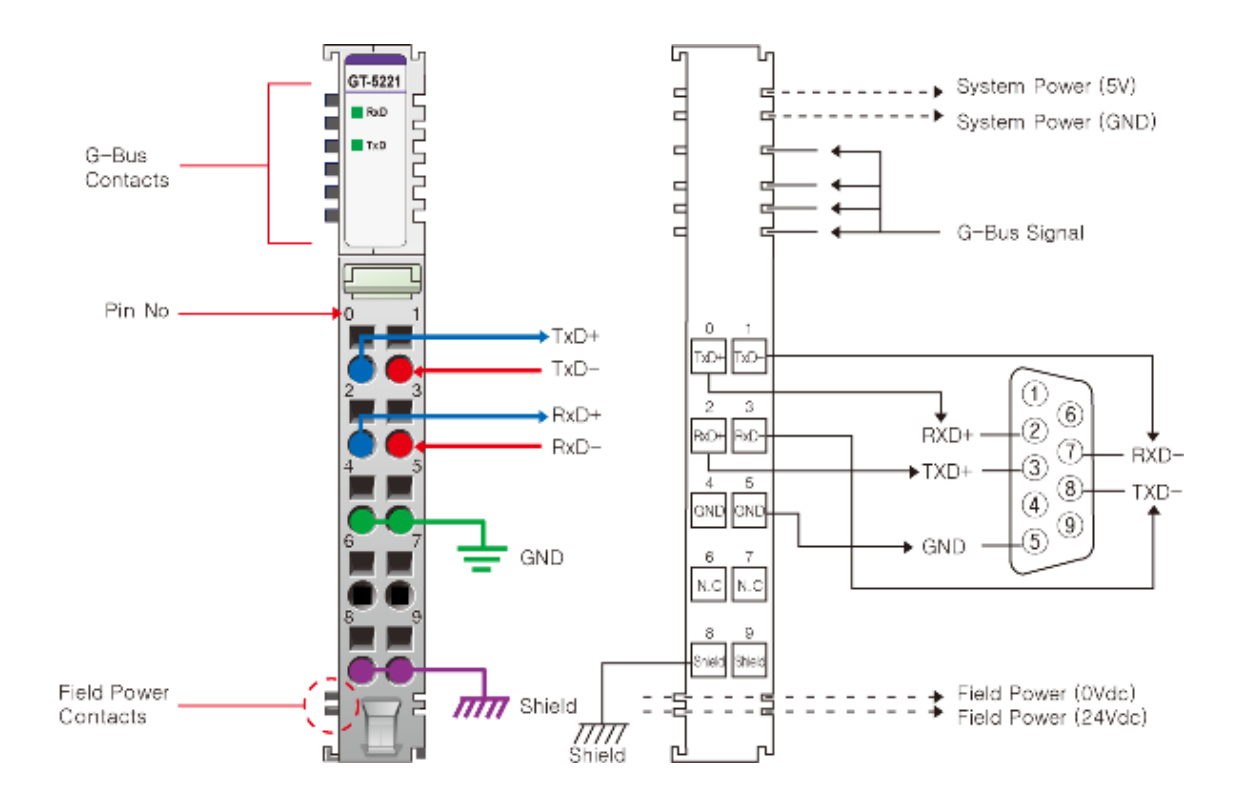

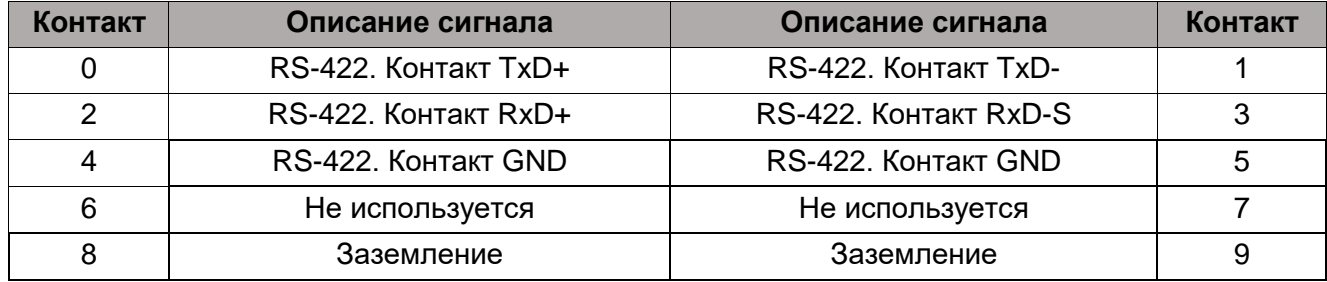

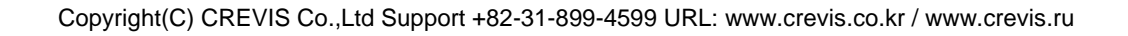

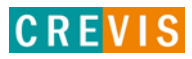

### <span id="page-12-0"></span>**3.3.2. Индикаторы**

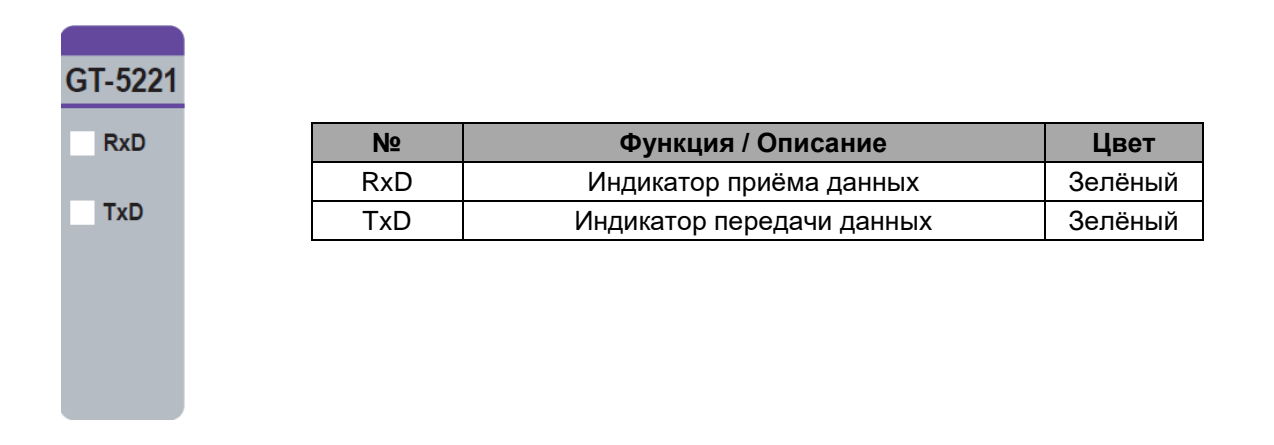

### **3.3.3. Индикатор состояния канала**

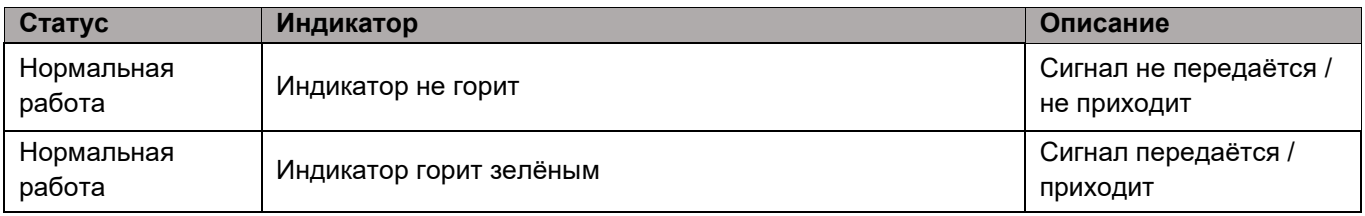

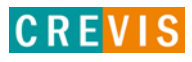

### <span id="page-13-0"></span>**3.4. GT-5231**

### **3.4.1. Схема подключения**

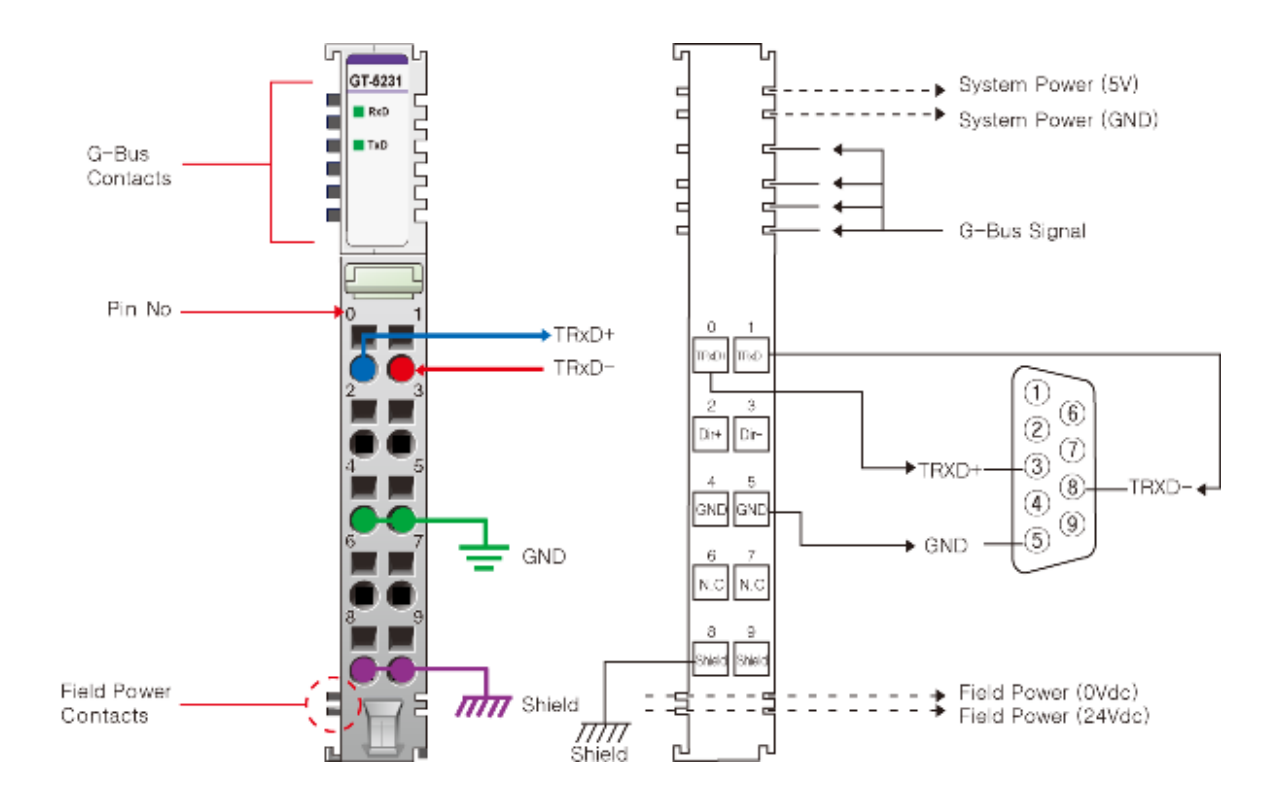

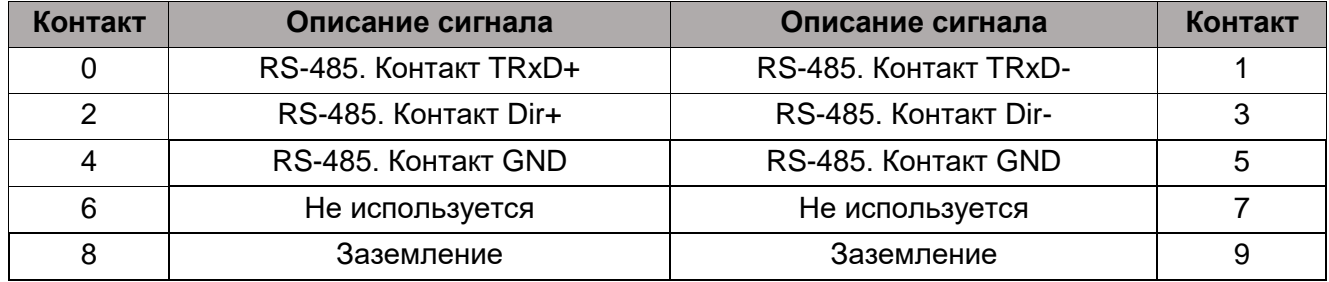

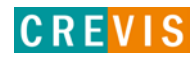

### <span id="page-14-0"></span>**3.4.2. Индикаторы**

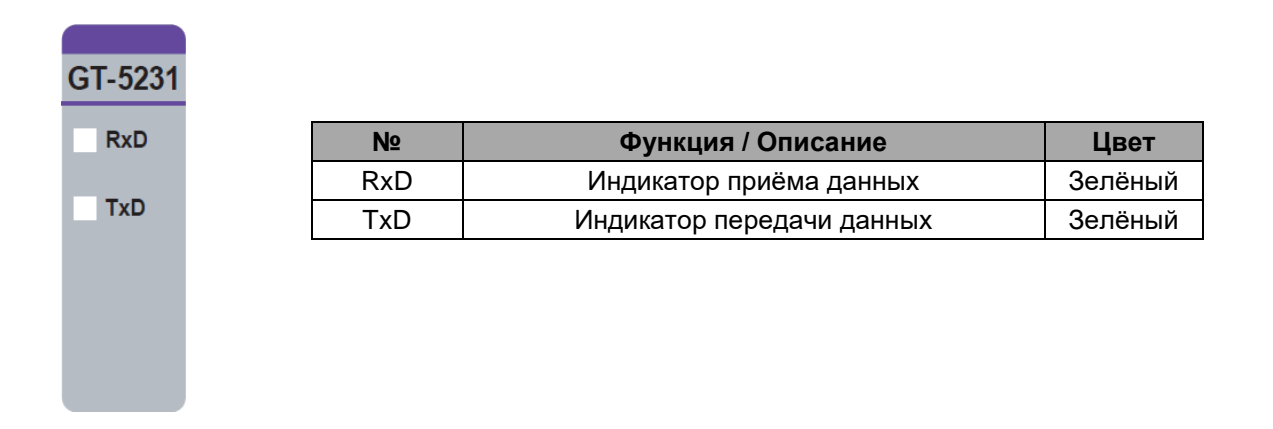

### **3.4.3. Индикатор состояния канала**

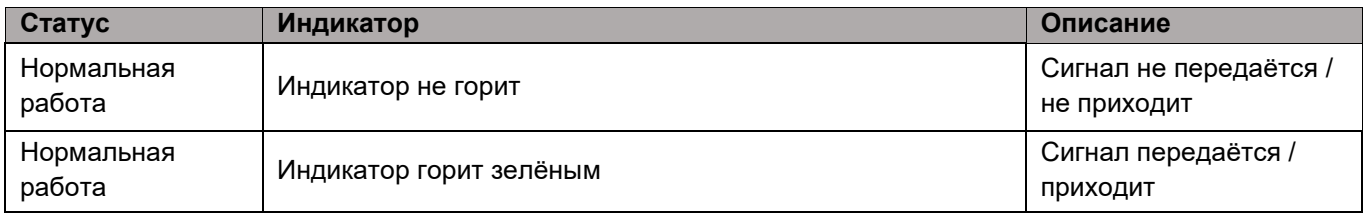

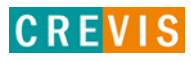

### <span id="page-15-0"></span>**3.5. GT-5232**

### **3.5.1. Схема подключения**

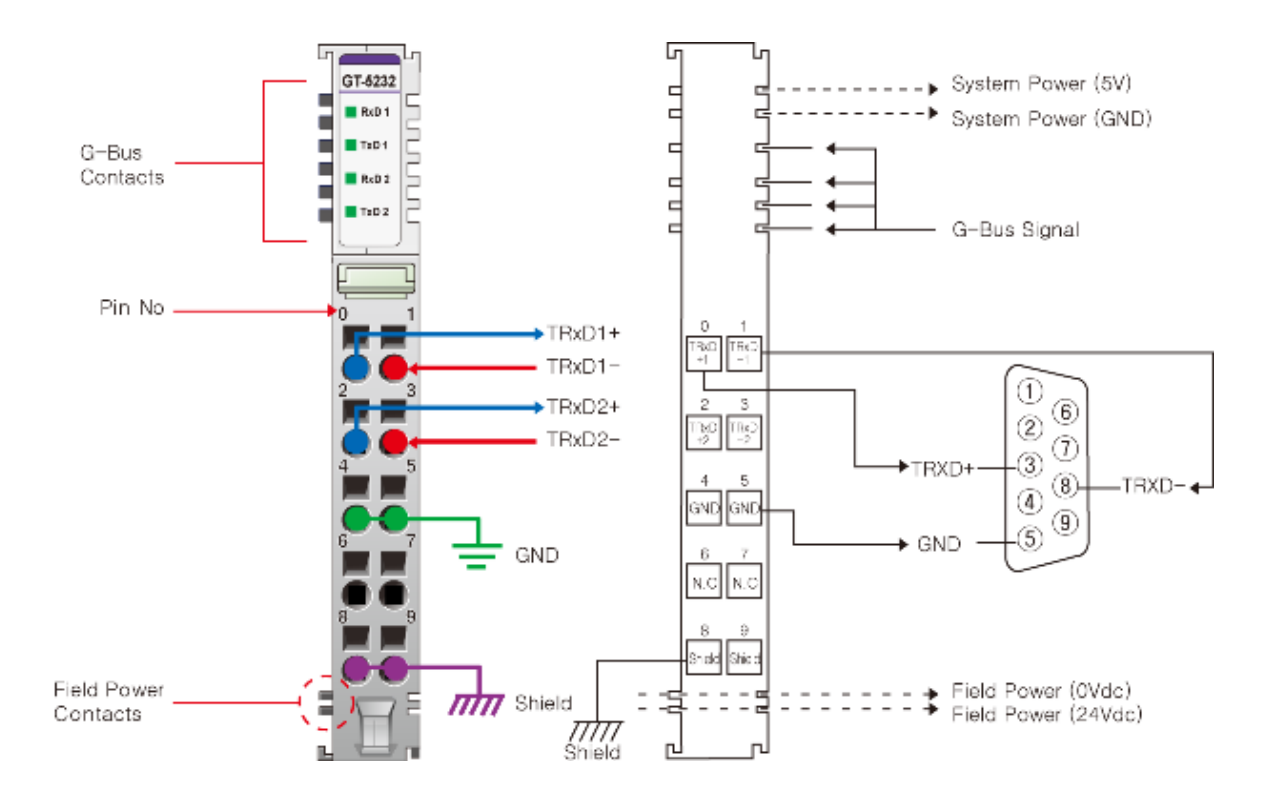

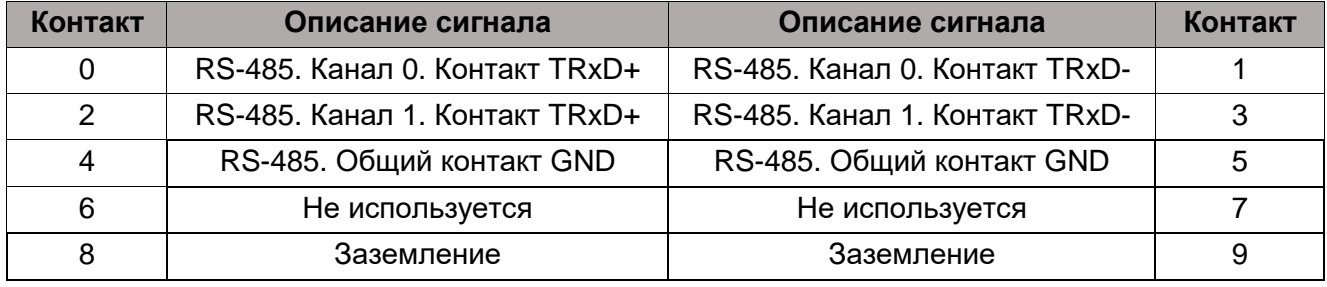

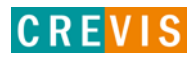

### <span id="page-16-0"></span>**3.5.2. Индикаторы**

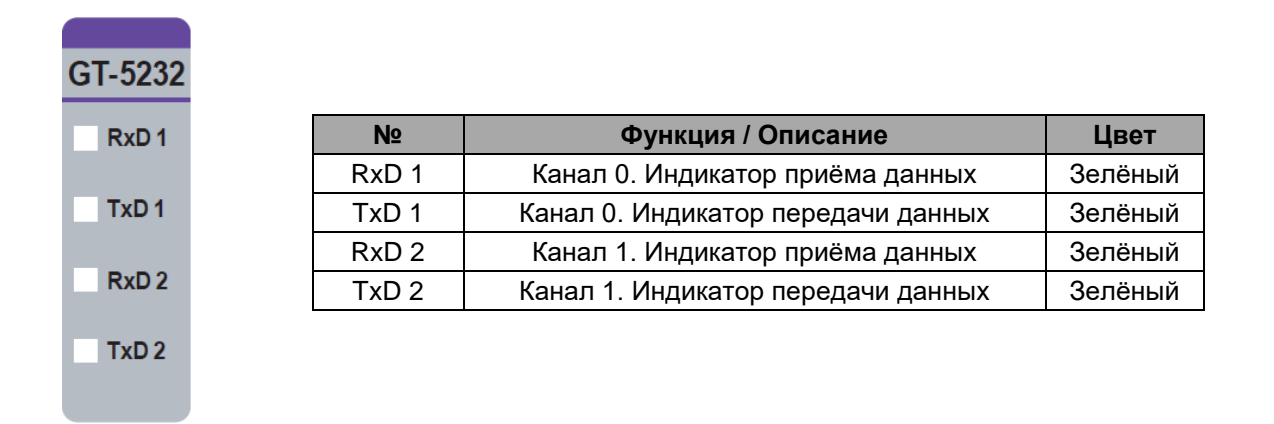

#### **3.5.3. Индикатор состояния канала**

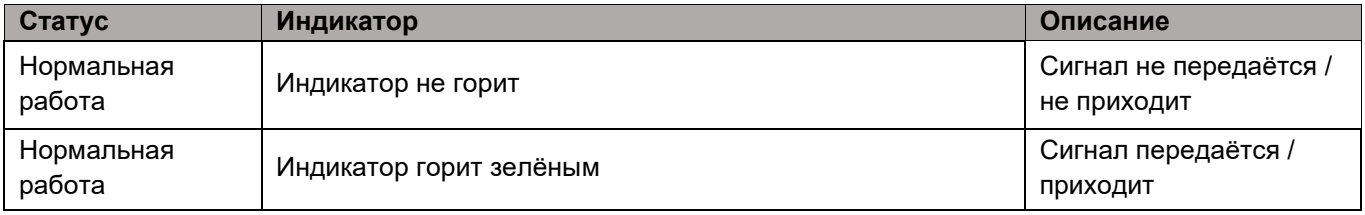

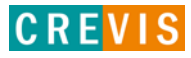

# <span id="page-17-0"></span>**4. Общая эксплуатационная спецификация**

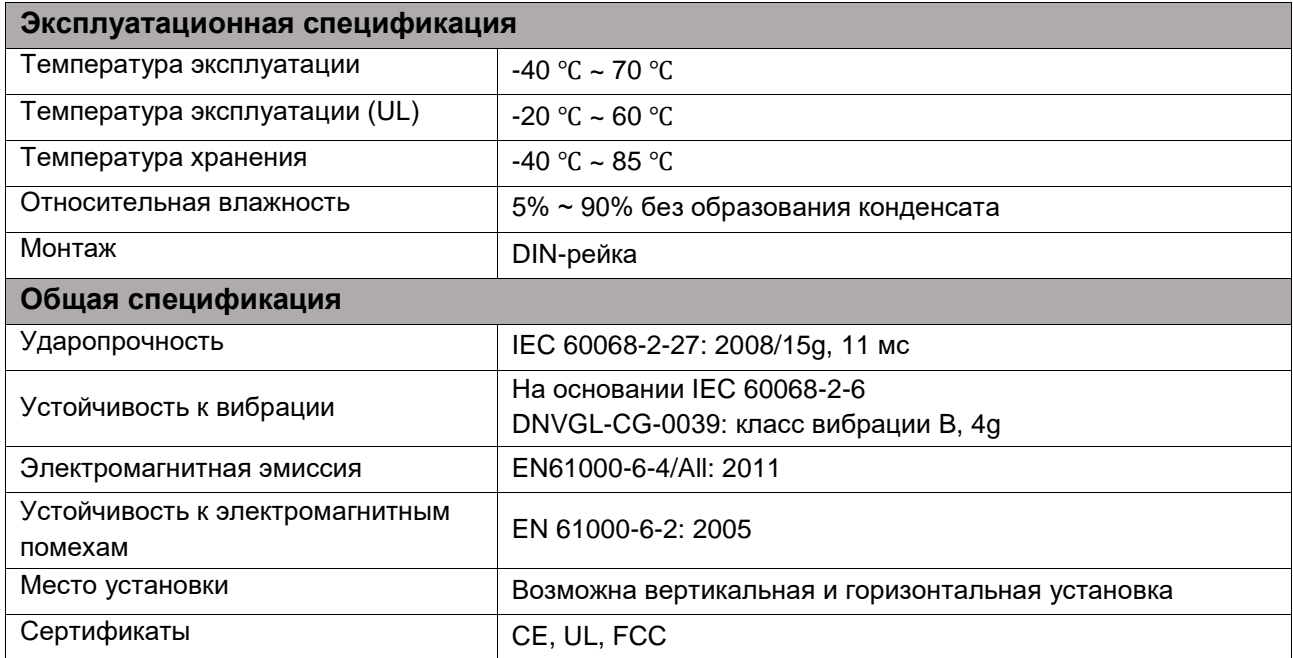

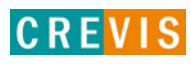

# <span id="page-18-0"></span>**5. Технические характеристики**

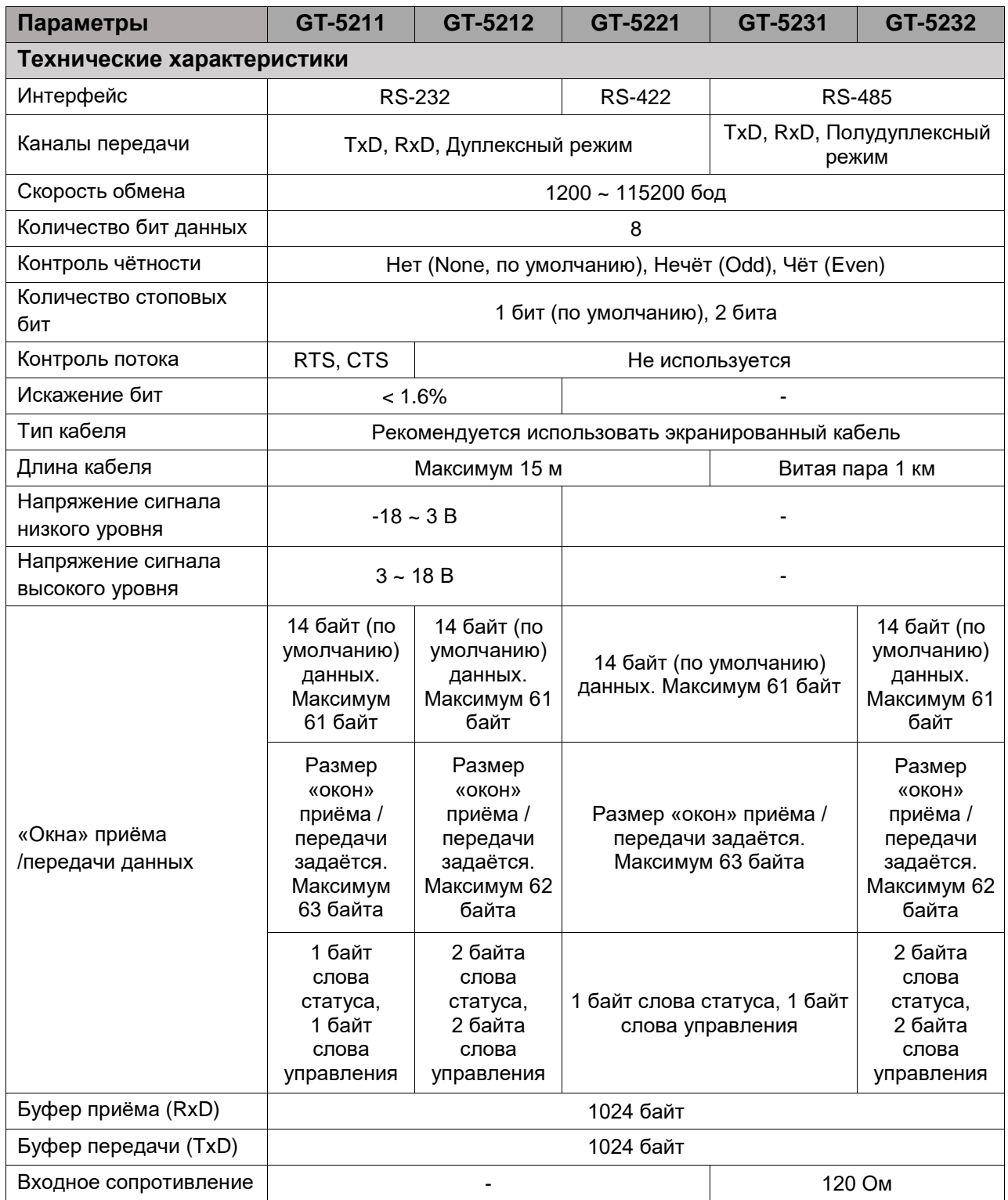

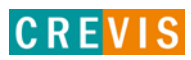

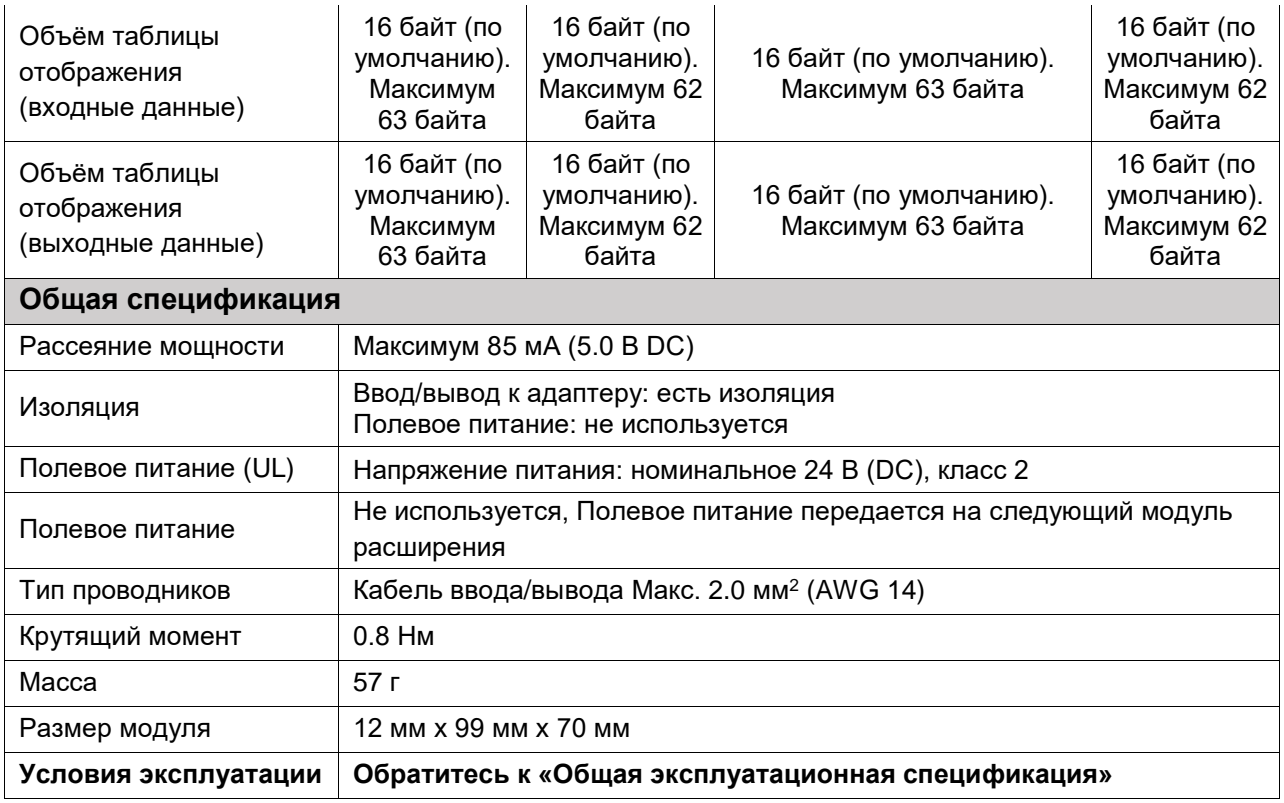

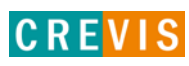

# <span id="page-20-0"></span>**6. Конфигурирование и примеры работы с модулями**

### **6.1. Соотношение данных модулей в таблице отображения**

Таблица отображения для одноканальных интерфейсных модулей (GT-5211, GT-5221, GT-5231) имеет вид:

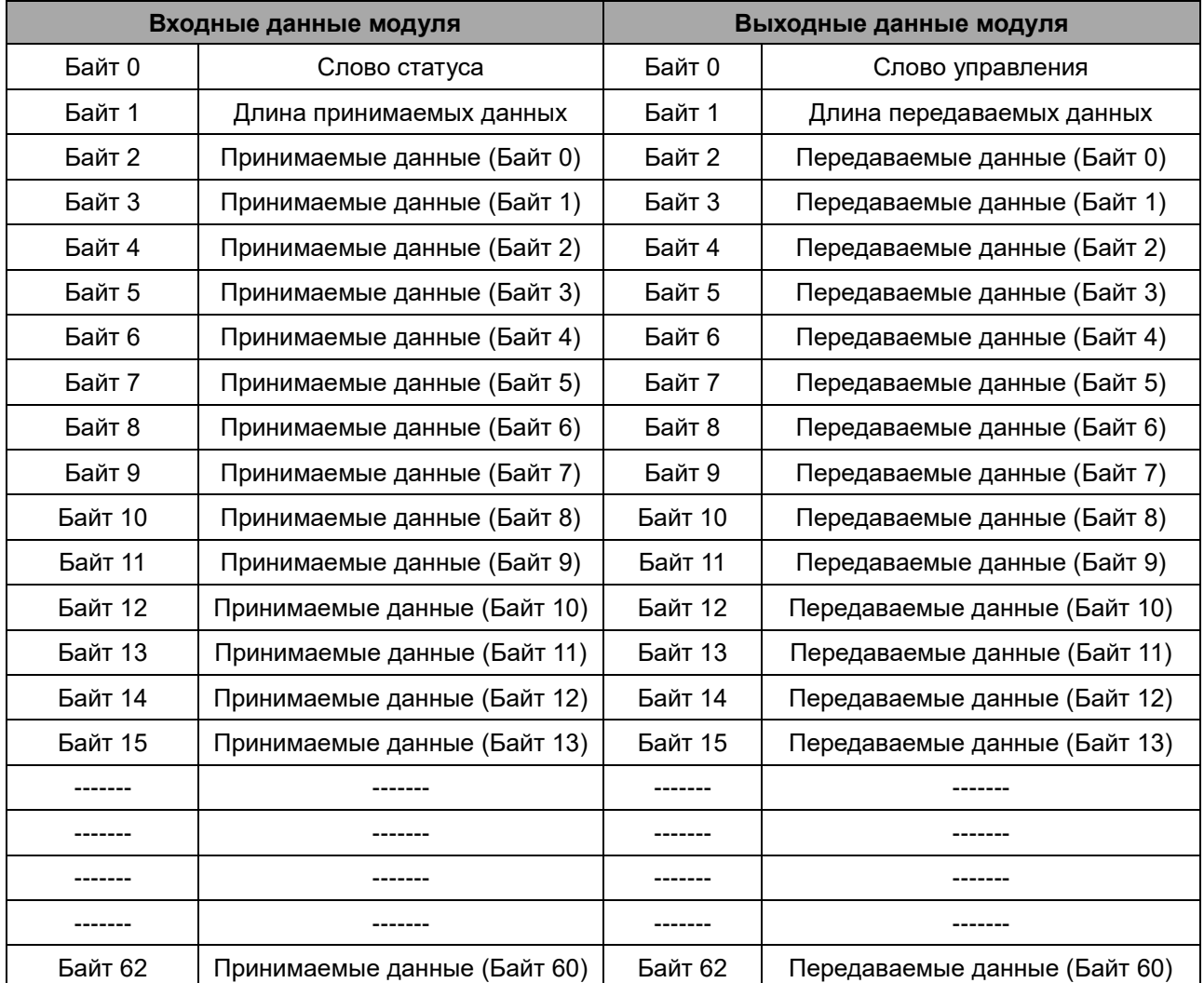

Объём таблицы отображения (принимаемых / передаваемых данных) может быть изменён с помощью соответствующего параметра в таблице параметров модуля. Максимальный объём – 63 байта.

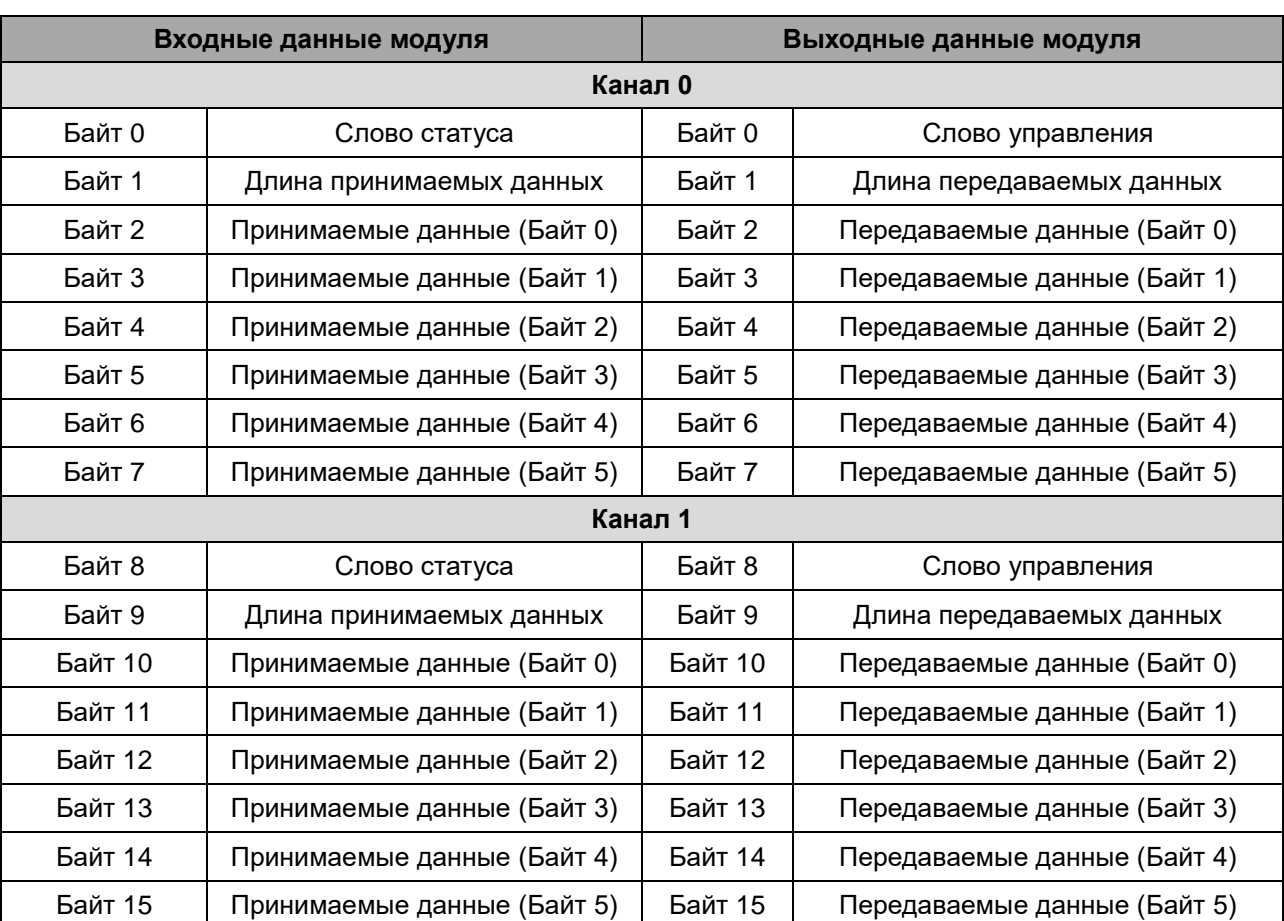

Таблица отображения для двухканальных интерфейсных модулей (GT-5212, GT-5232) имеет вид:

Объём таблицы отображения (принимаемых / передаваемых данных) может быть изменён с помощью соответствующего параметра в таблице параметров модуля. Максимальный объём – 63 байта. При объёме таблицы отображения, равном 62 байта данные канала 0 будут занимать байт 0 – 31, данные канала 1 – байт 32 – 62.

Слово статуса для всех интерфейсных модулей имеет следующий набор битов:

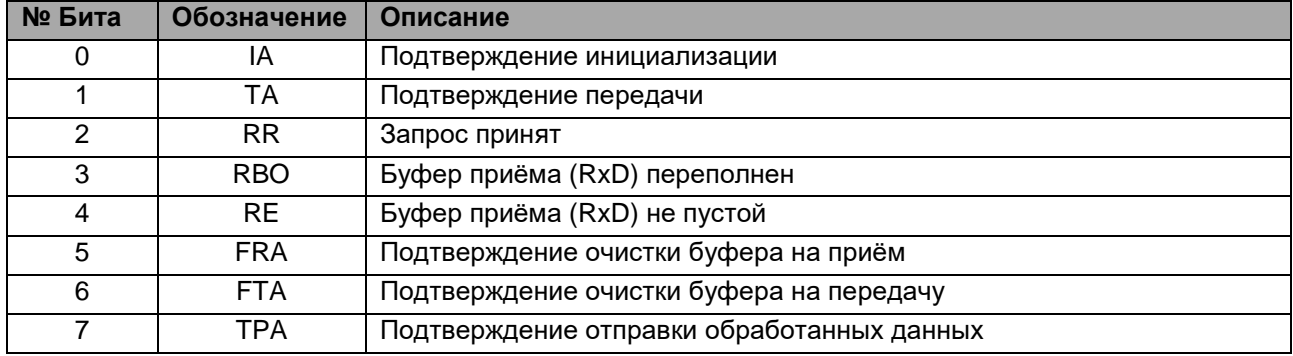

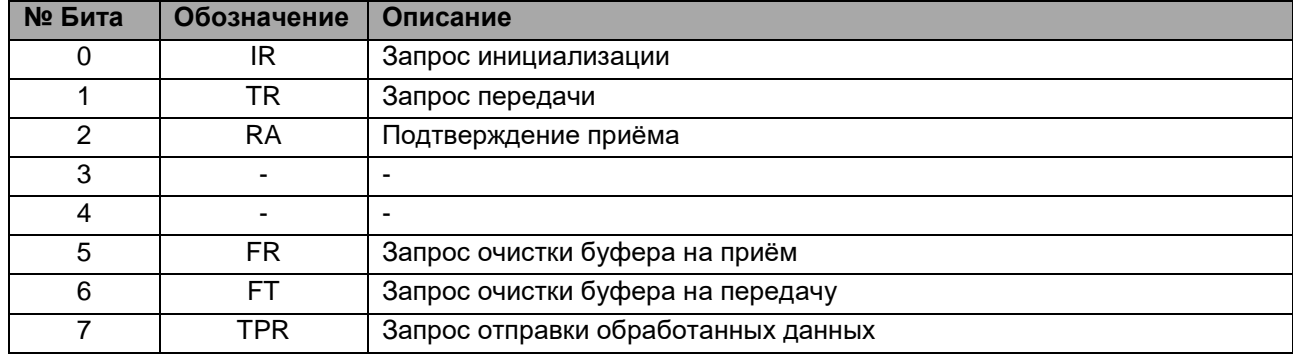

Слово управления для всех интерфейсных модулей имеет следующий набор битов:

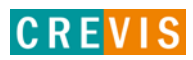

### <span id="page-23-0"></span>**6.2. Таблица параметров модуля**

Таблица параметров для модуля GT-5211 имеет вид:

#### **Объем таблицы параметров модуля: 4 байта Параметры модуля**

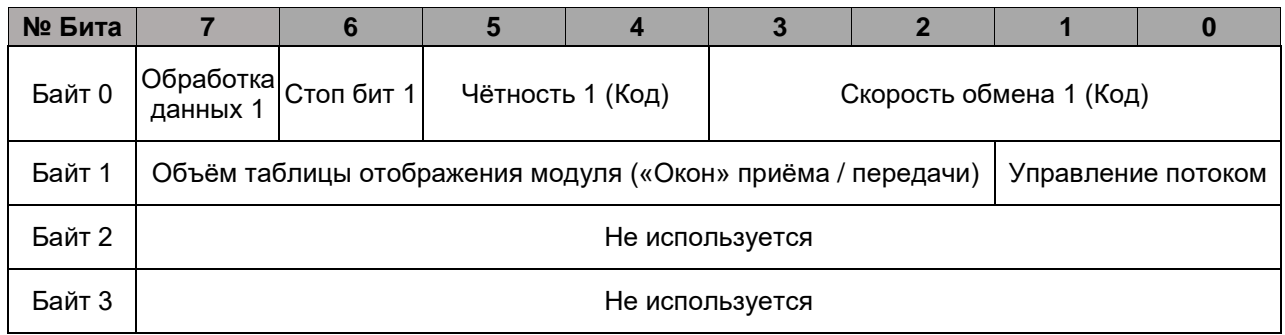

Таблица параметров для одноканальных интерфейсных модулей (GT-5221, GT-5231) имеет вид:

#### **Объем таблицы параметров модуля: 4 байта Параметры модуля**

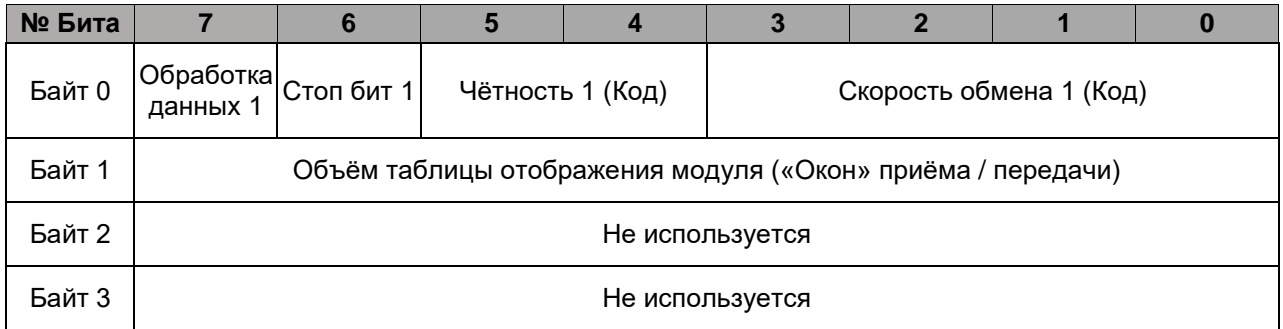

Таблица параметров для двухканальных интерфейсных модулей (GT-5212, GT-5232) имеет вид:

#### **Объем таблицы параметров модуля: 4 байта Параметры модуля**

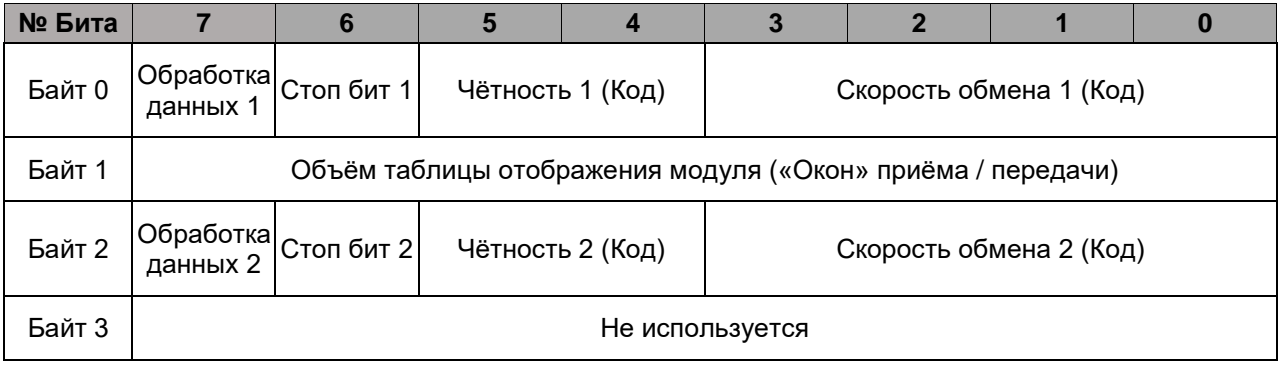

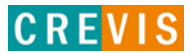

В таблицах параметров модулей:

- Бит «**Обработка данных 1 / 2**» - режим передачи данных из «окна» передачи в буфер передачи перед пересылкой непосредственно в канал для каналов 0 / 1, соответственно (**0** – отключен, **1** - включен). Данный бит устанавливается для возможности пересылки в канал посылок объёмом, превышающим размер «окна» передачи. Например, необходимо переслать посылку объёмом 100 байт при размере окна 62 байта. Для этого сначала первые 62 байта посылки помещаются в «окно» передачи, далее это «окно» пересылается в буфер передачи. После повторяется аналогичная процедура для оставшихся 38 байт посылки. В конце вся посылка (100 байт) из буфера передачи отправляется в канал.

- Бит «**Стоп бит 1 / 2**» - определяет количество стоповых бит для канала 0 / 1, соответственно (**0** – 1 бит, **1** – 2 бита);

- Параметр «**Чётность 1 /2 (Код)**» - определяет режим проверки чётности для канала 0 / 1, соответственно (**0** – Нет проверки / None, **1** – Нечёт / Odd, **2** – Чёт / Even);

- Параметр «**Скорость обмена 1 /2 (Код)**» - определяет скорость обмена для канала 0 / 1, соответственно (**0** – 115200 бод, **1** – 1200 бод, **2** – 2400 бод, **3** – 4800 бод, **4** – 9600 бод, **5** – 19200 бод, **6** – 38400 бод, **7** – 57600 бод);

- Параметр «Управление потоком» для модуля GT-5211 определяет режим управления потоком (**0** – RTS/CTS отключены, **1** - RTS включен, **2** – CTS включен, **3** – RTS/CTS включены);

- Параметр «Объём таблицы отображения модуля («Окон» приёма / передачи)» определяет соответствующий объём. Для минимизации времени пересылок данных из «окон» приёма / передачи в буферы приёма / передачи рекомендуется задавать как можно больший объём таблицы.

\* При изменении параметров для их установки **модуль должен быть перезагружен**.

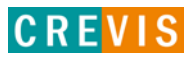

### <span id="page-25-0"></span>6.3. Примеры работы с модулями

### 6.3.1. Пример передачи данных

Необходимо последовательно передать следующий набор данных:

A, B, C, D, E, F, G, H, I, J, K, L, M, N, O, P, Q, R, S, T, U, V, W, X, Y, Z (26 байт)

Размер «окон» приёма / передачи - 16 байт.

#### Шаг $1$

Записать первые 14 байт в «окно» передачи, задать длину передаваемых данных 14 байт Инвертировать флаг запроса передачи TR (TR≠TA)

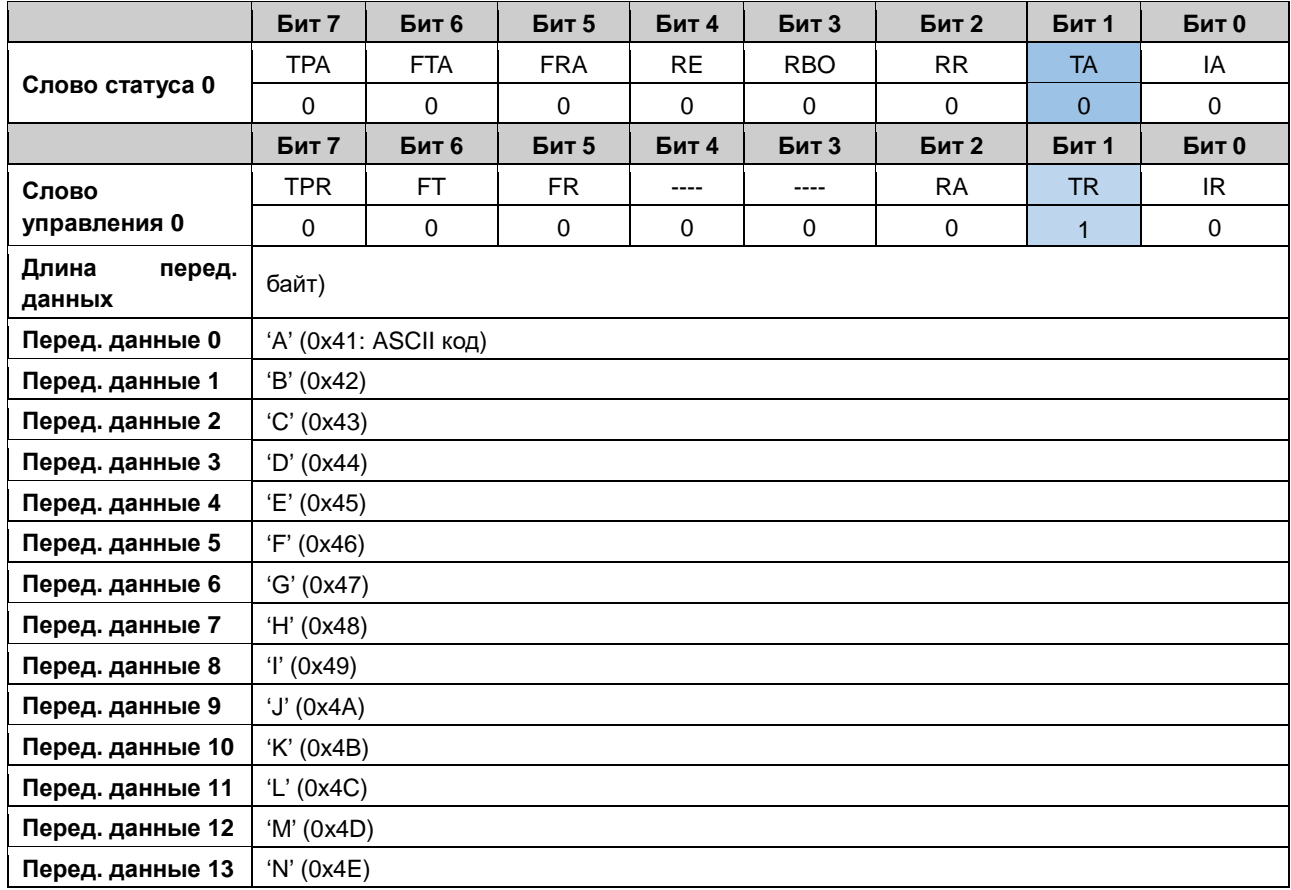

#### $_{\text{I\!I}}$ аг 2

Проверить бит подтверждения передачи ТА (TR=TA, значит передача завершена)

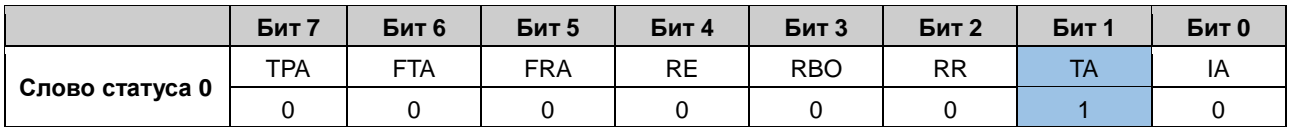

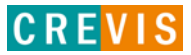

#### **Шаг 3**

Записать оставшиеся 12 байт в «окно» передачи, задать длину передаваемых данных 12 байт Инвертировать флаг запроса передачи TR (TR≠TA)

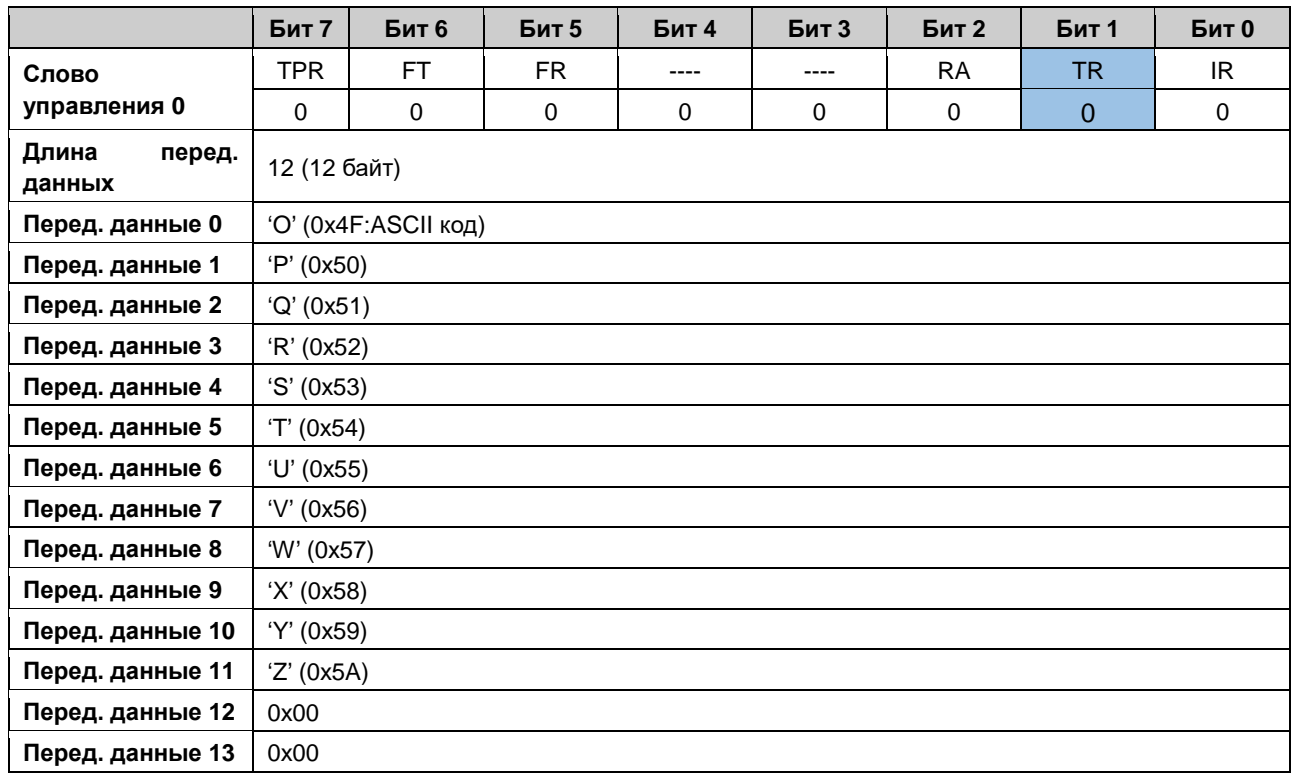

#### **Шаг 4**

Проверить бит подтверждения передачи TA (TR=TA, значит передача завершена)

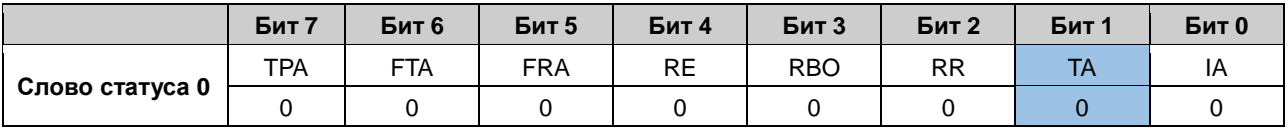

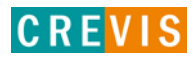

#### <span id="page-27-0"></span>6.3.2. Пример приёма данных

Необходимо принять следующий набор данных:

#### "Company:CREVIS G-Series" (22 байта)

Размер «окон» приёма / передачи - 16 байт.

#### Шаг $0$

RR = RA, т.е. вся последняя посылка принята успешно. При этом бит наличия новой посылки RE = 1.

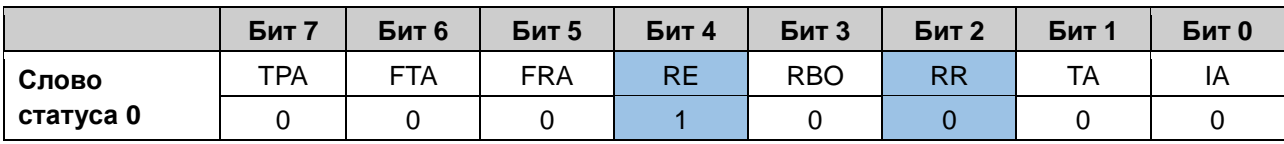

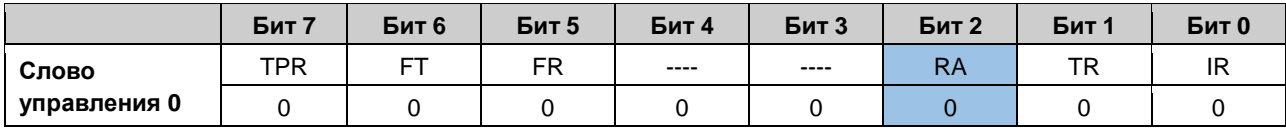

#### Шаг $1$

Инвертировать бит подтверждения приёма RA (RA≠RR).

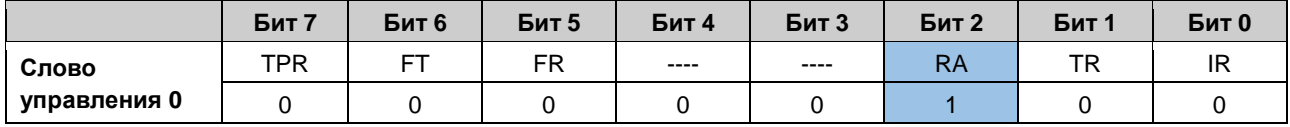

#### Шаг $2$

Проверить состояние бита подтверждения приёма (RA=RR, значит приём первой части данных завершен). При этом в байт длины принимаемых данных запишется количество принятых данных (учитывая размер «окна» приёма, 14 байт), а в байты принимаемых данных запишутся первые 14 байт посылки, т.е. "Company: CREVIS"

Состояние бита RE=1 означает, что в буфере приёма ещё остались данные.

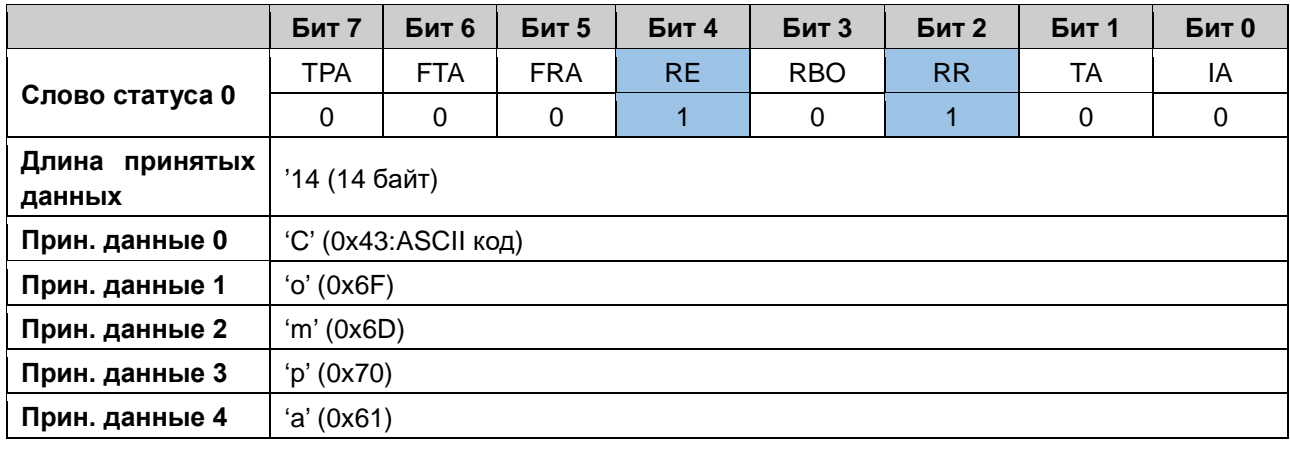

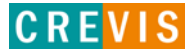

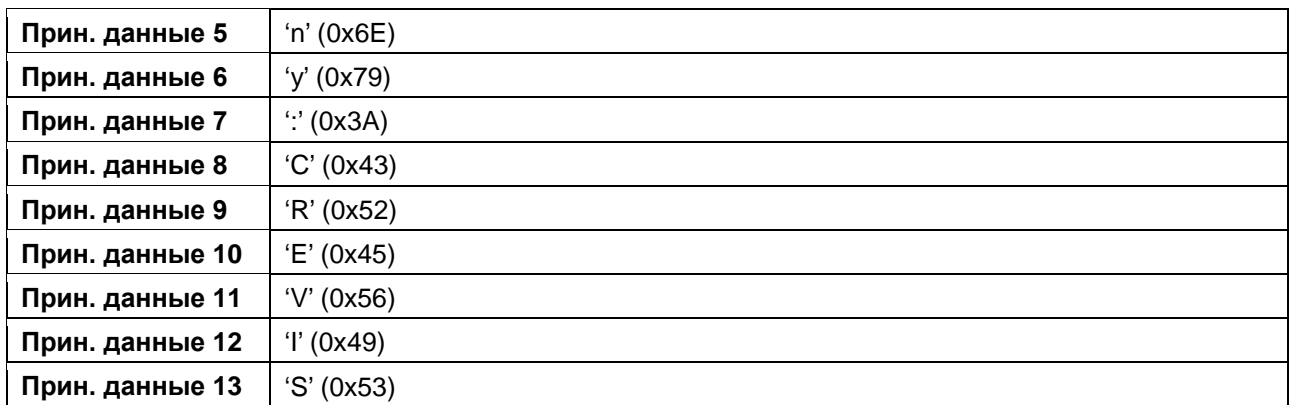

#### $\mu$ аг 3

Для того, чтобы переместить оставшиеся данные из буфера приёма в байты «окна» приёма, необходимо ещё раз инвертировать бит подтверждения приёма RA (RA≠RR).

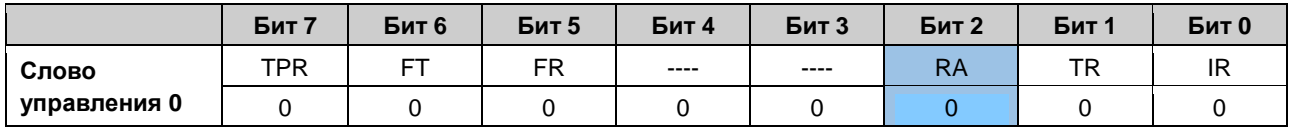

#### Шаг $4$

По аналогии с шагов 2, проверить состояние бита подтверждения приёма (RA=RR, значит приём первой части данных завершен). При этом в байт длины принимаемых данных запишется количество принятых данных (оставшиеся 8 байт), а в байты принимаемых данных запишутся последние 8 байт посылки, т.е. "G-Series"

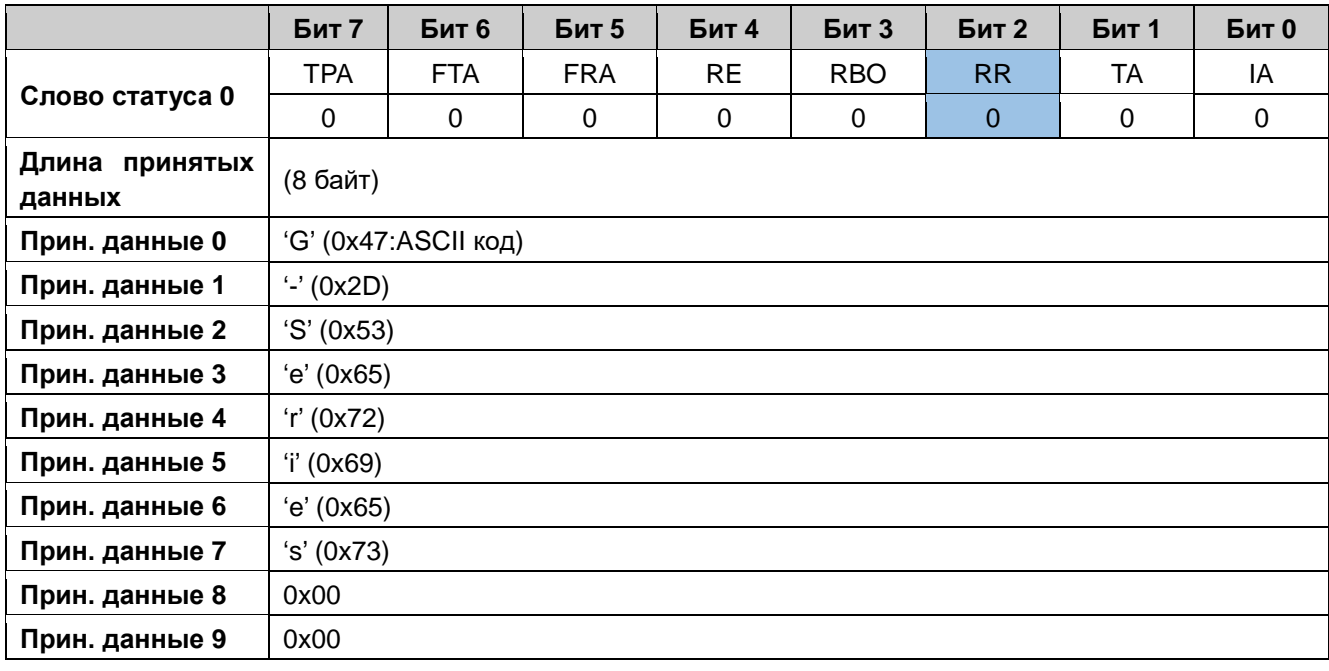

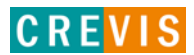

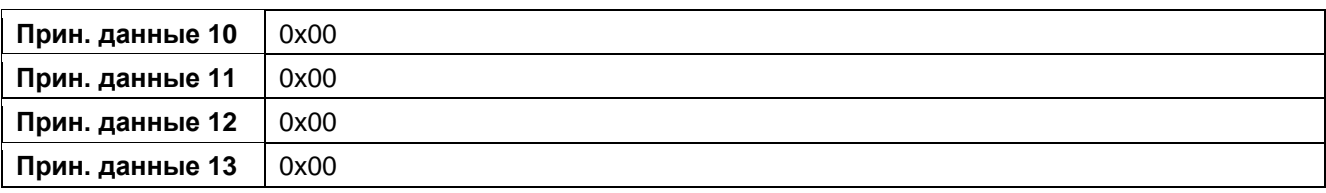

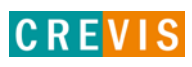

#### <span id="page-30-0"></span>6.3.3. Пример передачи и приёма данных

Необходимо принять из канала и передать в канал следующий набор данных: "CREVIS" (6 байт) Размер «окон» приёма / передачи - 16 байт.

#### Шаг 1 (Передача данных)

Записать желаемую посылку в «окно» передачи, задать длину передаваемых данных 6 байт Инвертировать флаг запроса передачи TR (TR≠TA)

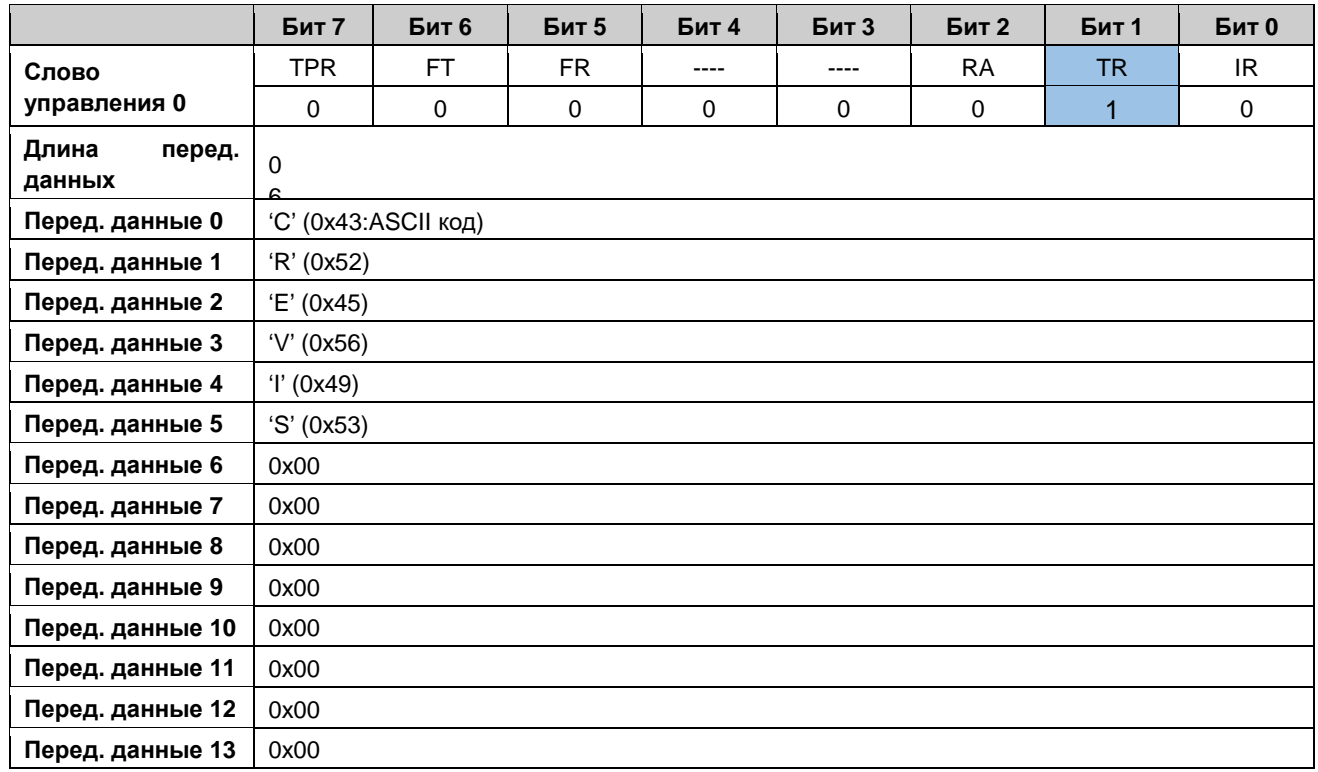

#### $_{\text{I\!I}}$ аг 2

Проверить бит подтверждения передачи ТА (TR=TA, значит передача завершена)

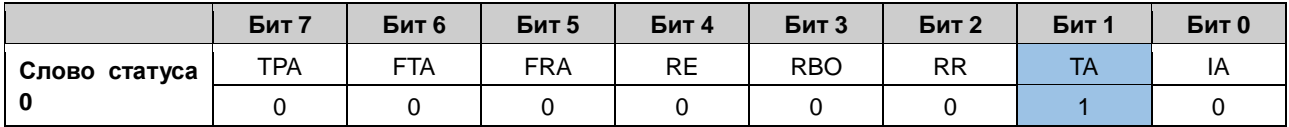

#### Шаг 3 (Приём данных)

RR = RA, т.е. вся последняя посылка принята успешно. При этом бит наличия новой посылки RE = 1.

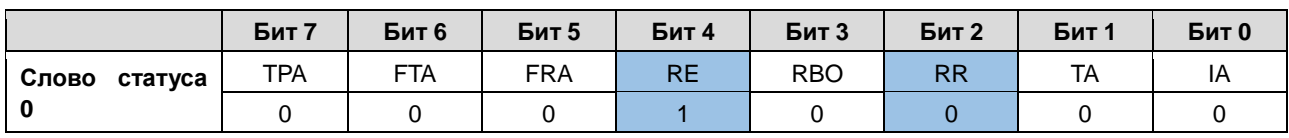

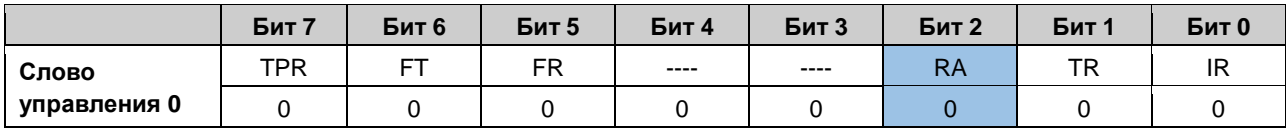

#### **Шаг 4**

Инвертировать бит подтверждения приёма RA (RA≠RR).

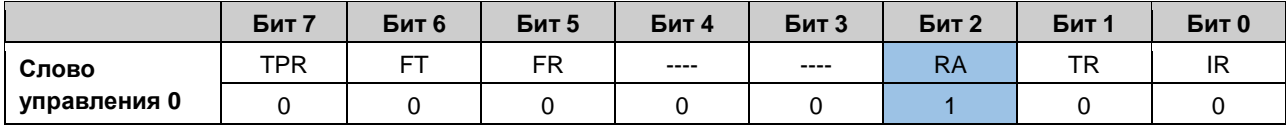

#### **Шаг 5**

Проверить состояние бита подтверждения приёма (RA=RR, значит приём данных завершен, RE=0, значит буфер приёма пустой). При этом в байт длины принимаемых данных запишется количество принятых данных (6 байт), а в байты принимаемых данных запишутся 6 байт посылки, т.е.**" CREVIS"** 

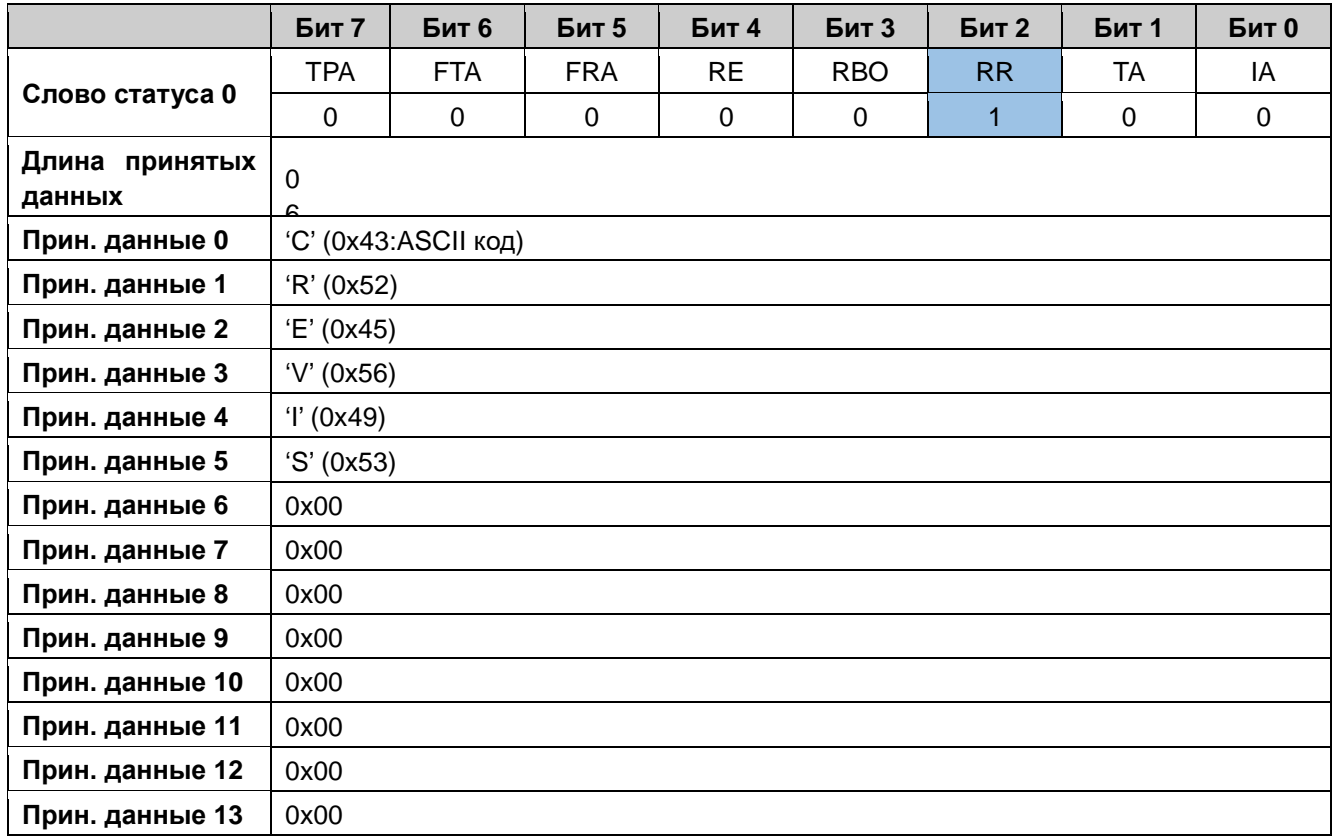

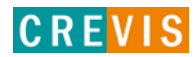

#### <span id="page-32-0"></span>6.3.4. Пример передачи данных с использованием функции обработки данных

Необходимо передать следующий набор данных:

#### **CREVIS (6 байт)**

Размер «окон» приёма / передачи - 16 байт.

Функция обработки данных подразумевает, что посылки из «окна» приёма / передачи изначально направляется в буфер передачи. Для включения этой функции необходимо установить в 1 соответствующий бит (Обработка данных 1 / 2) в таблице параметров модуля.

В примере ниже для иллюстрации работы данной функции необходимые для передачи данные будут записываться в буфер передачи последовательно за 2 передачи.

Шаг $1$ 

Записать первые 3 байта в «окно» передачи, задать длину передаваемых данных 3 байта

Инвертировать флаг запроса передачи TR (TR≠TA)

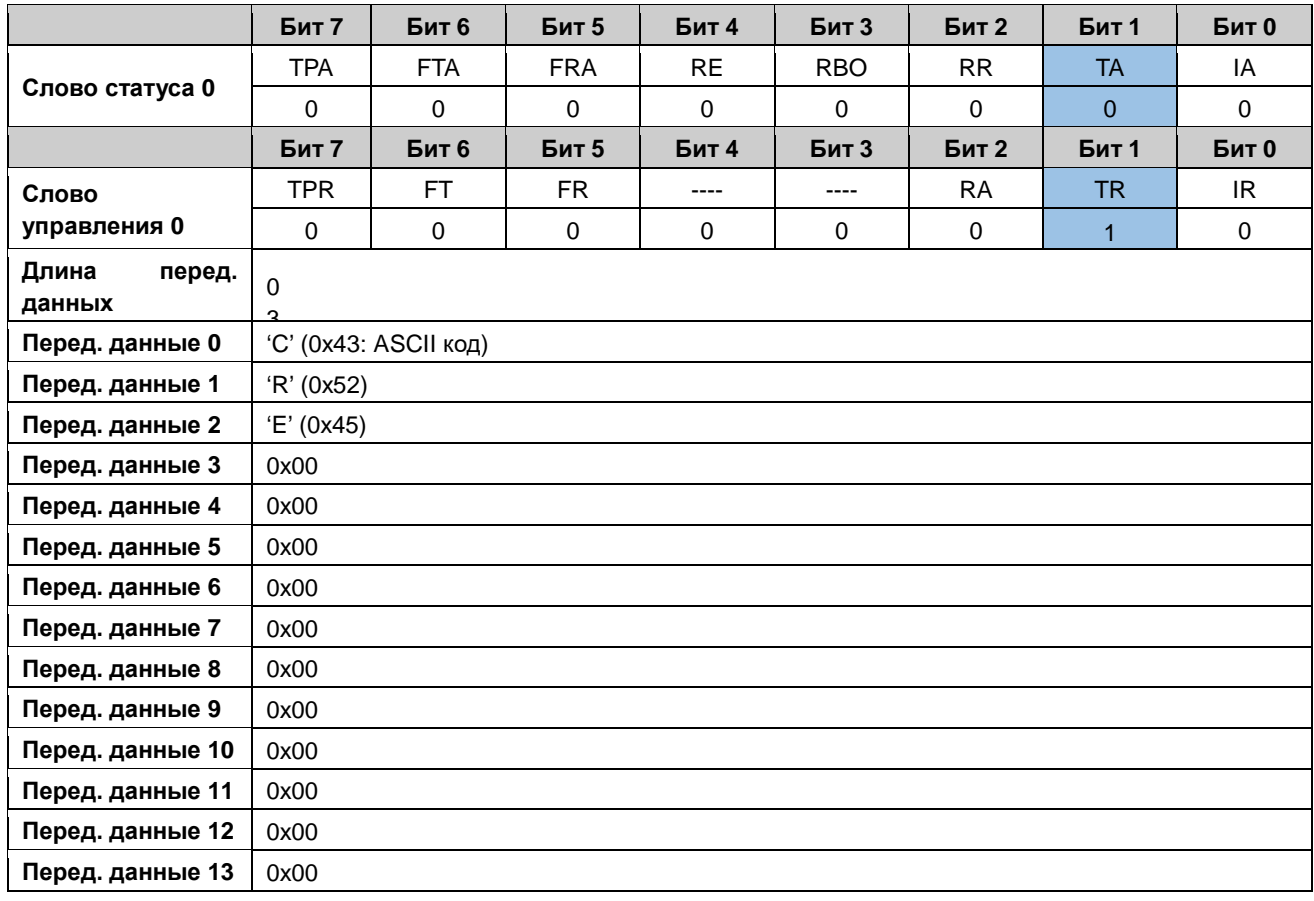

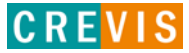

#### $_{\text{I}}$ Шаг 2

Проверить бит подтверждения передачи ТА (TR=TA, значит передача завершена)

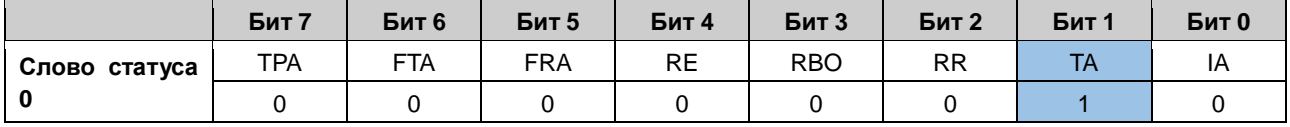

После этого буфер передачи будет выглядеть следующим образом:

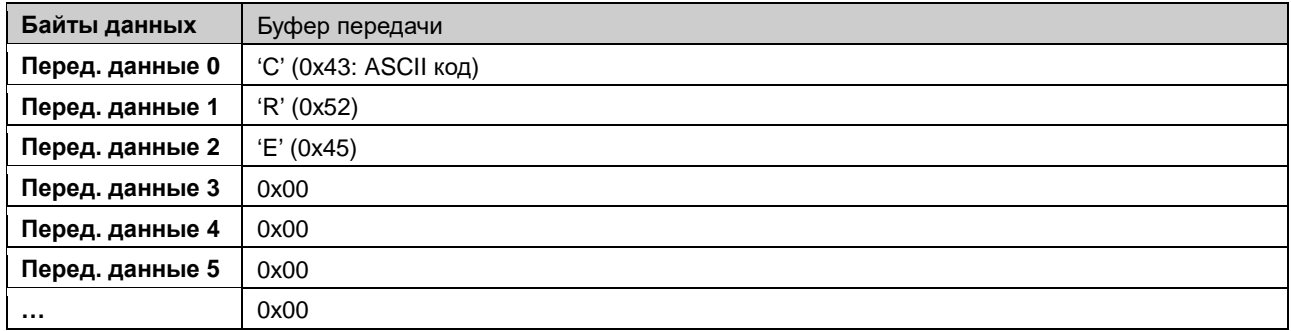

#### $\mu$ ar 3

Записать оставшиеся 3 байта в «окно» передачи, задать длину передаваемых данных 3 байта Инвертировать флаг запроса передачи TR (TR≠TA)

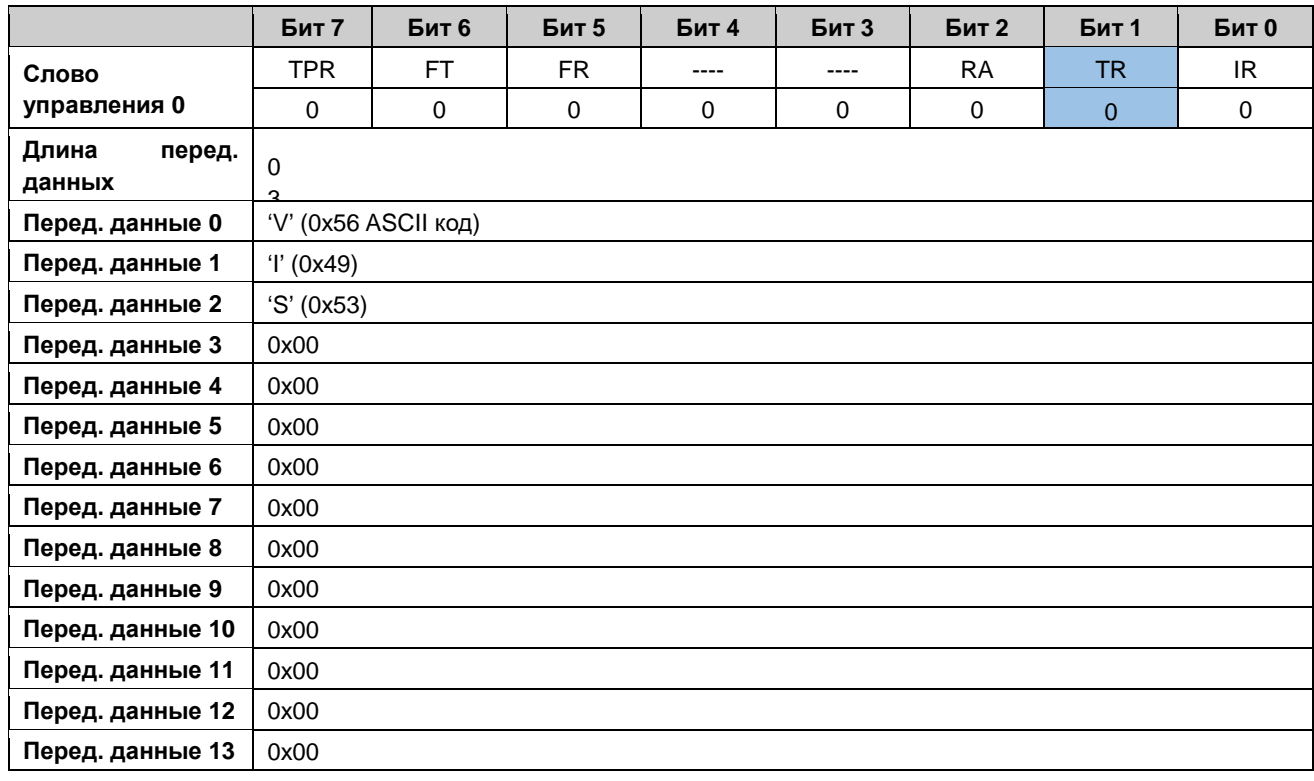

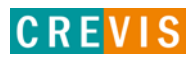

#### **Шаг 4**

Проверить бит подтверждения передачи TA (TR=TA, значит передача завершена)

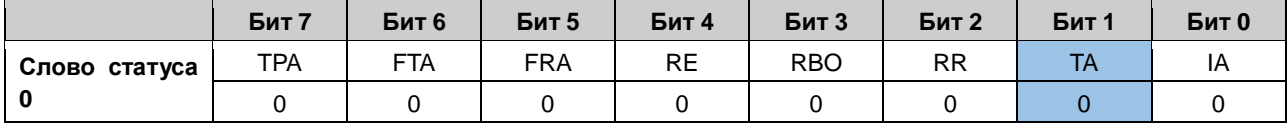

После этого буфер передачи будет выглядеть следующим образом:

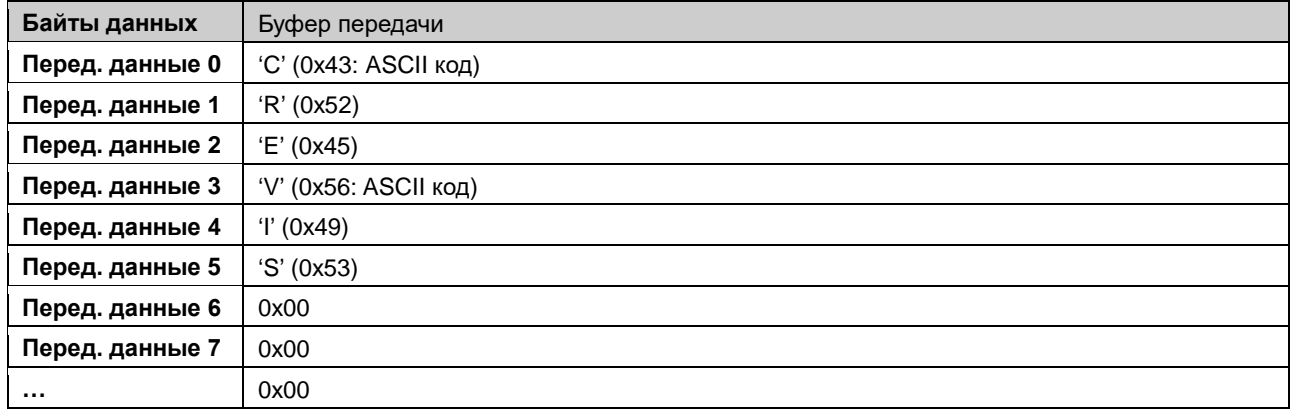

#### **Шаг 5**

Инвертировать флаг запроса передачи обработанных данных TPR (TPR≠TPA). При этом посылка из буфера передачи будет отправлена непосредственно в канал. При этом данные в буфере передачи будут очищены.

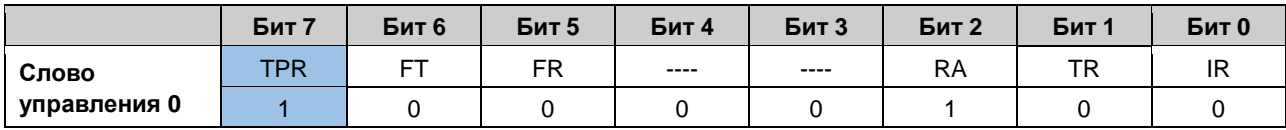

#### **Шаг 6**

Проверить бит подтверждения передачи обработанных данных TPA (TPR=TPA, значит передача из буфера передачи в канал завершена)

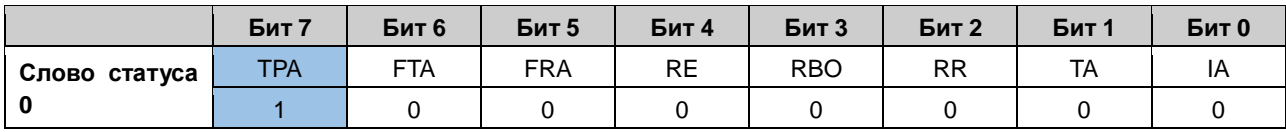

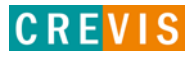

### <span id="page-35-0"></span>6.3.5. Пример проверки переполнения буфера приёма

Предположим, что другое устройство отправляет на интерфейсный модуль GT-52xx посылку длины, превышающей размер буфера приёма, например, 1025 байт. В этом случае, так как размер буфера приёма равен 1024 байт, все данные после 1024 байта будут перезаписываться с начала, т.е.:

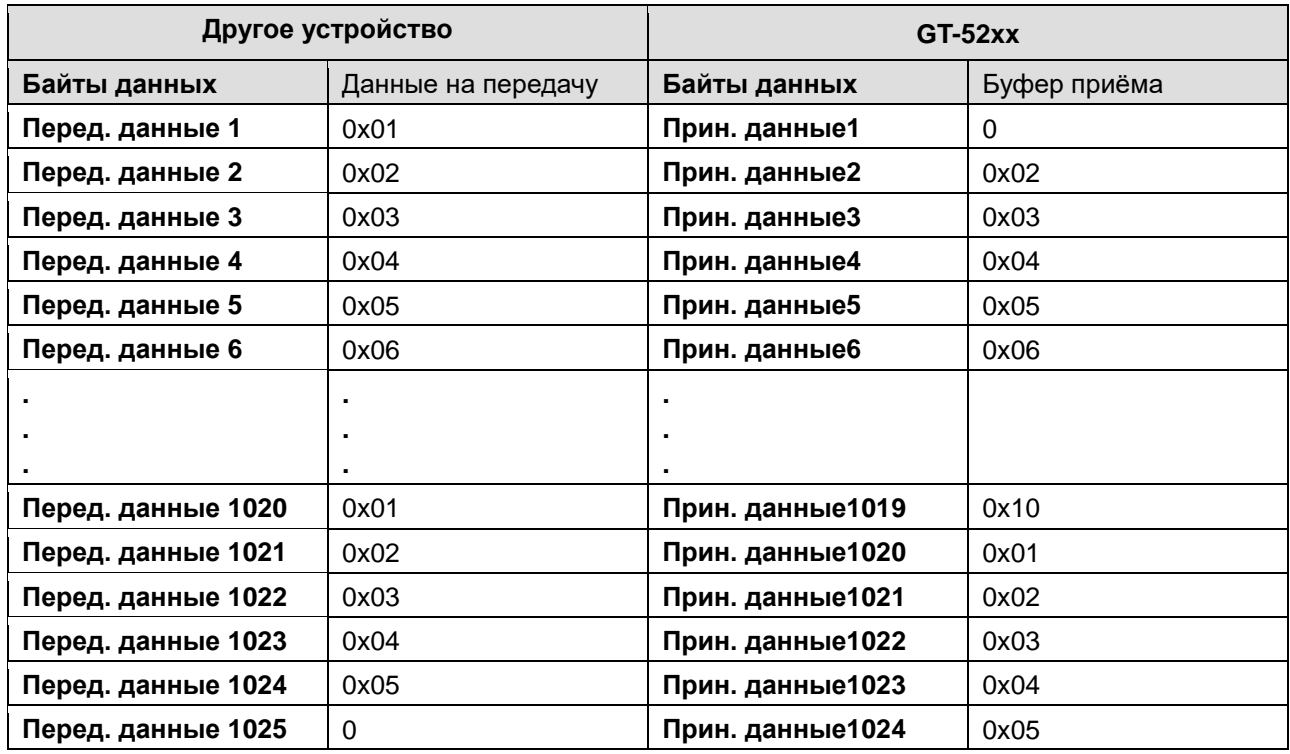

При приёме такой посылки последовательность действий с битами слова управления и слова статуса будет следующая:

#### $\mathbf{u}$ аг 0

RR = RA, т.е. вся последняя посылка принята успешно. При этом бит наличия новой посылки RE = 1.

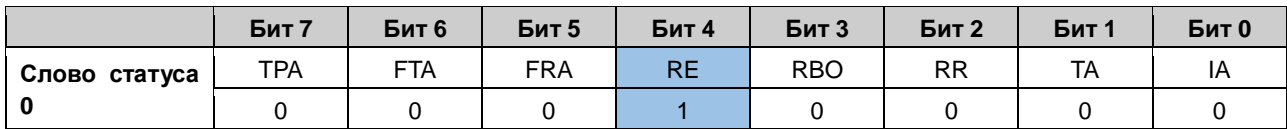

#### Шаг $1$

Инвертировать бит подтверждения приёма RA (RA≠RR).

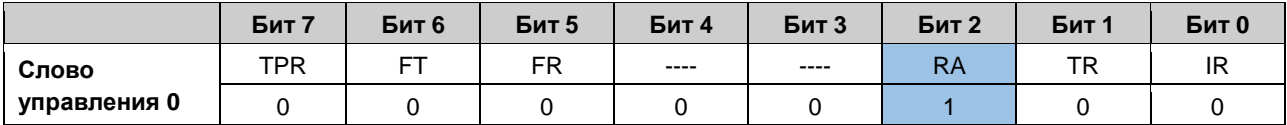

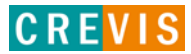

#### **Шаг 2**

Проверить состояние бита подтверждения приёма (RA=RR, значит приём данных завершен). При этом состояние бита RE=1 будет означать, что в буфере приёма ещё остались данные, а бит RBO=1 означать переполнение буфера приёма.

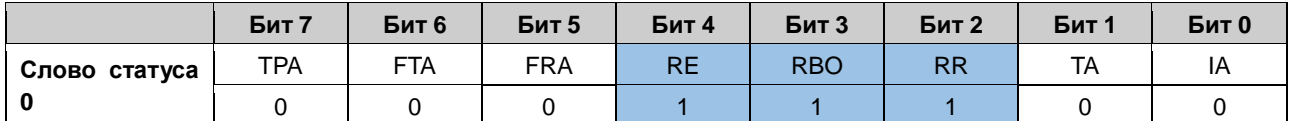

Для очистки переполненного буфера приёма необходимо установить бит запроса инициализации IR=1.

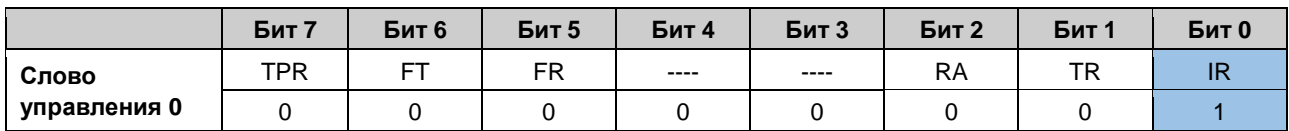

После этого все байты данного буфера будут очищены.

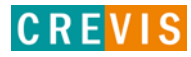

# <span id="page-37-0"></span>**7. Изменение размера «окна» приёма / передачи в файлахописателях модулей (XML)**

### **7.1. Утилита I/O Guide Pro**

Файлы-описатели располагаются в папке Products/IO и имеют следующий вид:

#### **- для одноканальных интерфейсных модулей**

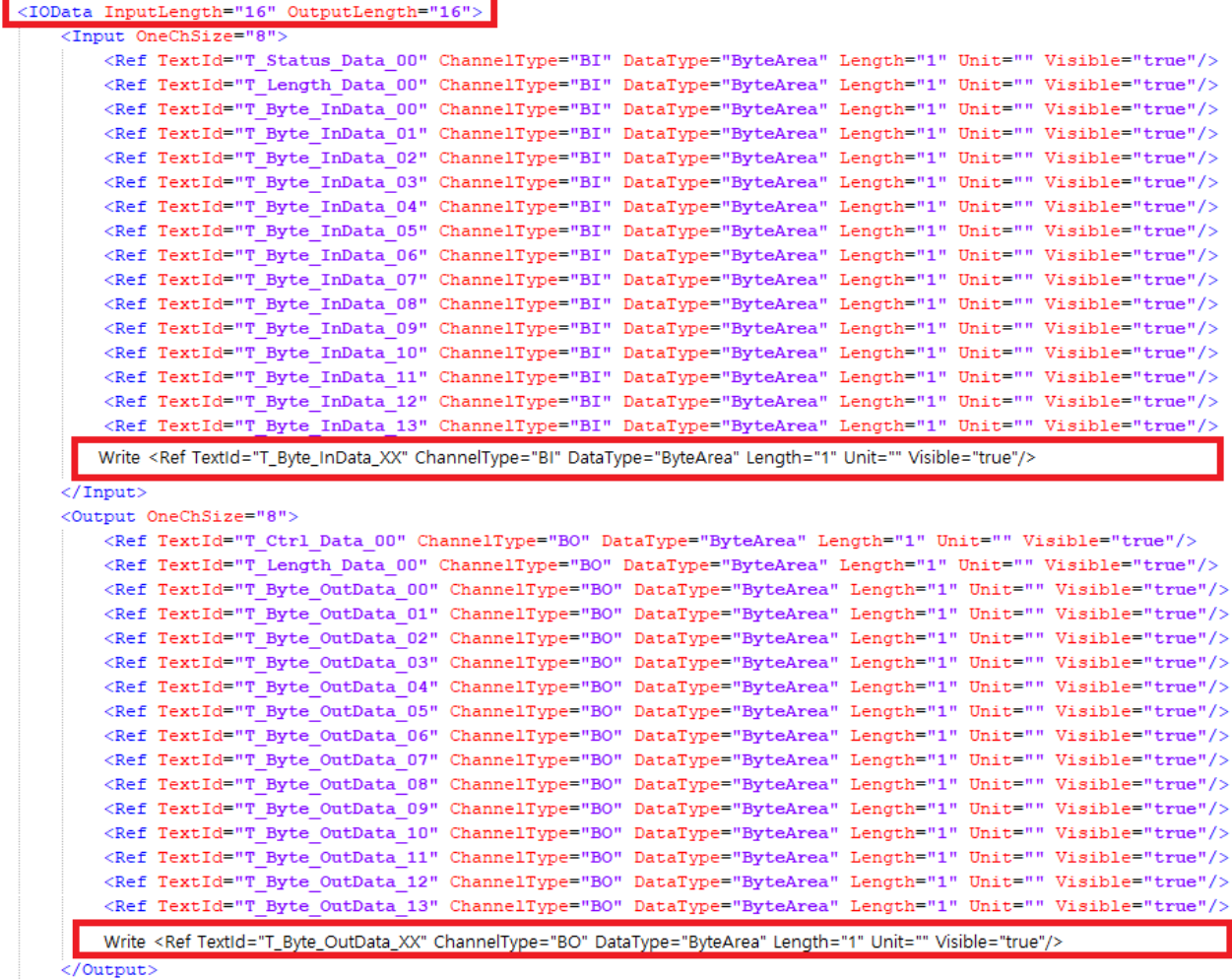

 $\langle$ /IOData>

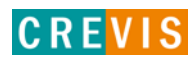

#### - для двухканальных интерфейсных модулей

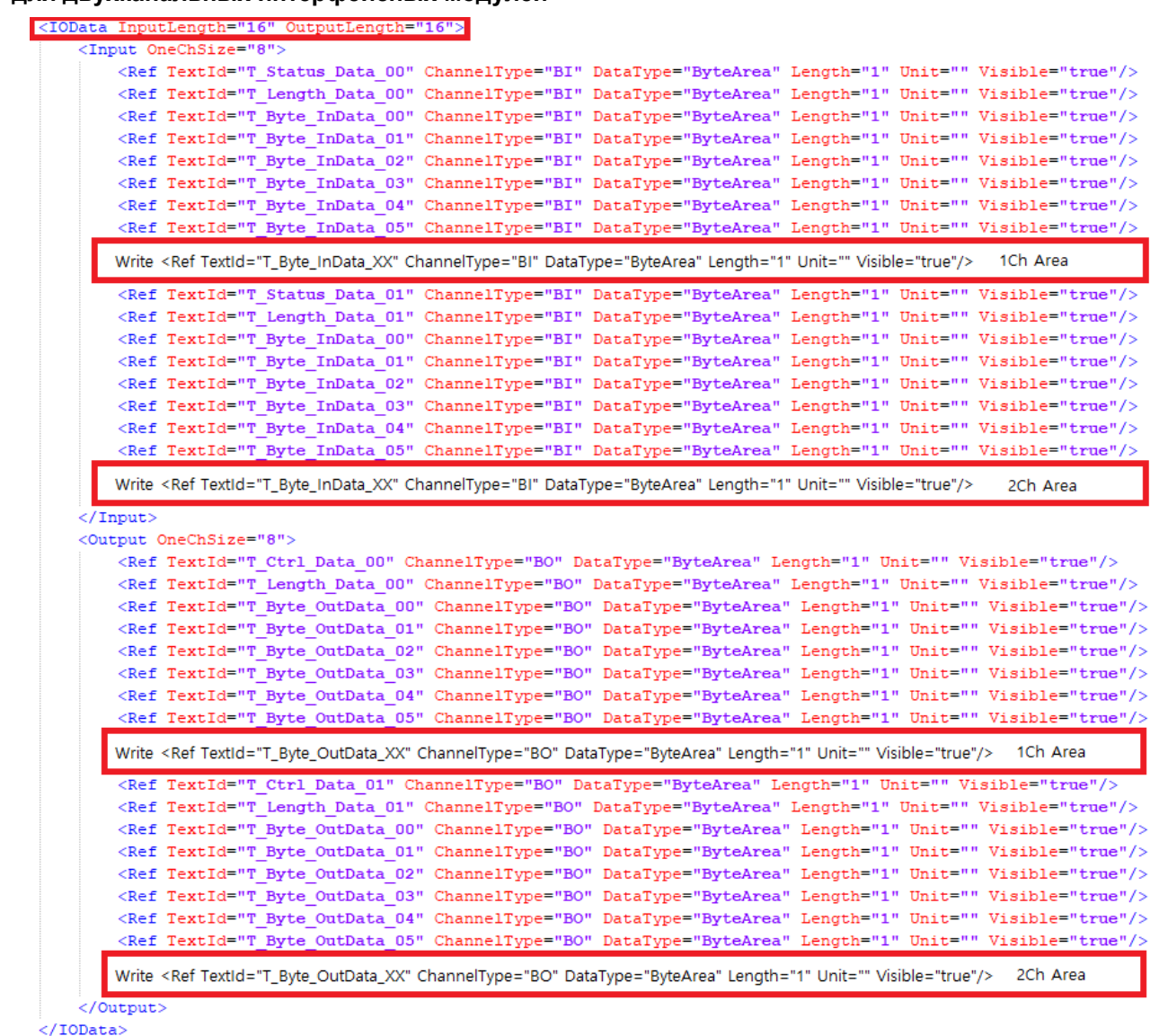

#### Шаг $1$

Изменить объём данных в «окнах» приёма / передачи - первая строчка.

<IOData InputLength="16" OutputLength="16">

Например, для «окна» размером 30 байт эта строчка должна выглядеть, как:

<IOData InputLength="30" OutputLength="30"

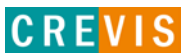

#### **Шаг 2**

Добавить необходимое количество строк с описаниями дополнительных байт данных.

Например, для «окна» размером 18 байт (т.е. на 2 байта данных больше, чем по умолчанию), необходимо добавить:

#### **- для одноканальных интерфейсных модулей**

После строк описания принимаемых данных:

<Ref TextId="T\_Byte\_InData\_14" ChannelType="BI" DataType="ByteArea" Length="1" Unit="" Visible="true"/>

 <Ref TextId="T\_Byte\_InData\_15" ChannelType="BI" DataType="ByteArea" Length="1" Unit="" Visible="true"/>

После строк описания передаваемых данных:

<Ref TextId="T\_Byte\_OutData\_14" ChannelType="BO" DataType="ByteArea" Length="1" Unit="" Visible="true"/>

<Ref TextId="T\_Byte\_OutData\_15" ChannelType="BO" DataType="ByteArea" Length="1" Unit="" Visible="true"/>

#### **- для двухканальных интерфейсных модулей**

После строк описания принимаемых данных Канала 0:

 <Ref TextId="T\_Byte\_InData\_06" ChannelType="BI" DataType="ByteArea" Length="1" Unit="" Visible="true"/>

После строк описания принимаемых данных Канала 1:

 <Ref TextId="T\_Byte\_InData\_06" ChannelType="BI" DataType="ByteArea" Length="1" Unit="" Visible="true"/>

После строк описания передаваемых данных Канала 0:

<Ref TextId="T\_Byte\_OutData\_06" ChannelType="BO" DataType="ByteArea" Length="1" Unit="" Visible="true"/>

После строк описания передаваемых данных Канала 1:

 <Ref TextId="T\_Byte\_OutData\_06" ChannelType="BO" DataType="ByteArea" Length="1" Unit="" Visible="true"/>

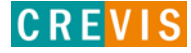

# <span id="page-40-0"></span>**7.2. Среда разработки CODESYS**

Файлы-описатели интерфейсных модулей для CODESYS содержат следующие строки:

```
<Parameter ParameterId="1000" type="localTypes:ARRAY [0..15] OF TBit1Byte">
 <Attributes channel="input" download="true" functional="false" offlineaccess="read" onlineaccess="read" />
 <Default>0</Default>
 <Name name="local:in0">IN</Name>
\langle/Parameter>
<Parameter ParameterId="2000" type="localTypes:ARRAY [0..15] OF TBit1Byte">
 <Attributes channel="output" download="true" functional="false" offlineaccess="readwrite" onlineaccess="readwrite" />
 <Default>0</Default>
 <Name name="local:out0">OUT</Name>
</Parameter>
```
Для изменения размера «окна» приёма / передачи необходимо изменить значения в квадратных скобках. Например, для «окна» размером 30 байт необходимо «[0..15]» изменить на «[0..29]». После этого измененный файл-описатель должен быть заново загружен в CODESYS.

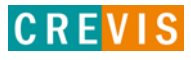

# <span id="page-41-0"></span>**8. Пример работы с интерфейсными модулями через библиотеку CBL (Modbus RTU, CODESYS)**

В примере ниже описывается приём и передача данных через интерфейсный модуль GT-5232 (RS-485, 2 канала) по протоколу Modbus RTU с помощью функциональных блоков библиотеки примеров CBL.

В данном примере используется программируемый адаптер GN-9373 и интерфейсный модуль GT-5232 в качестве Modbus RTU Master и программируемый логический контроллер REGUL R200 CU 00 041 (Производитель «Прософт-Системы») в качестве Modbus RTU Slave.

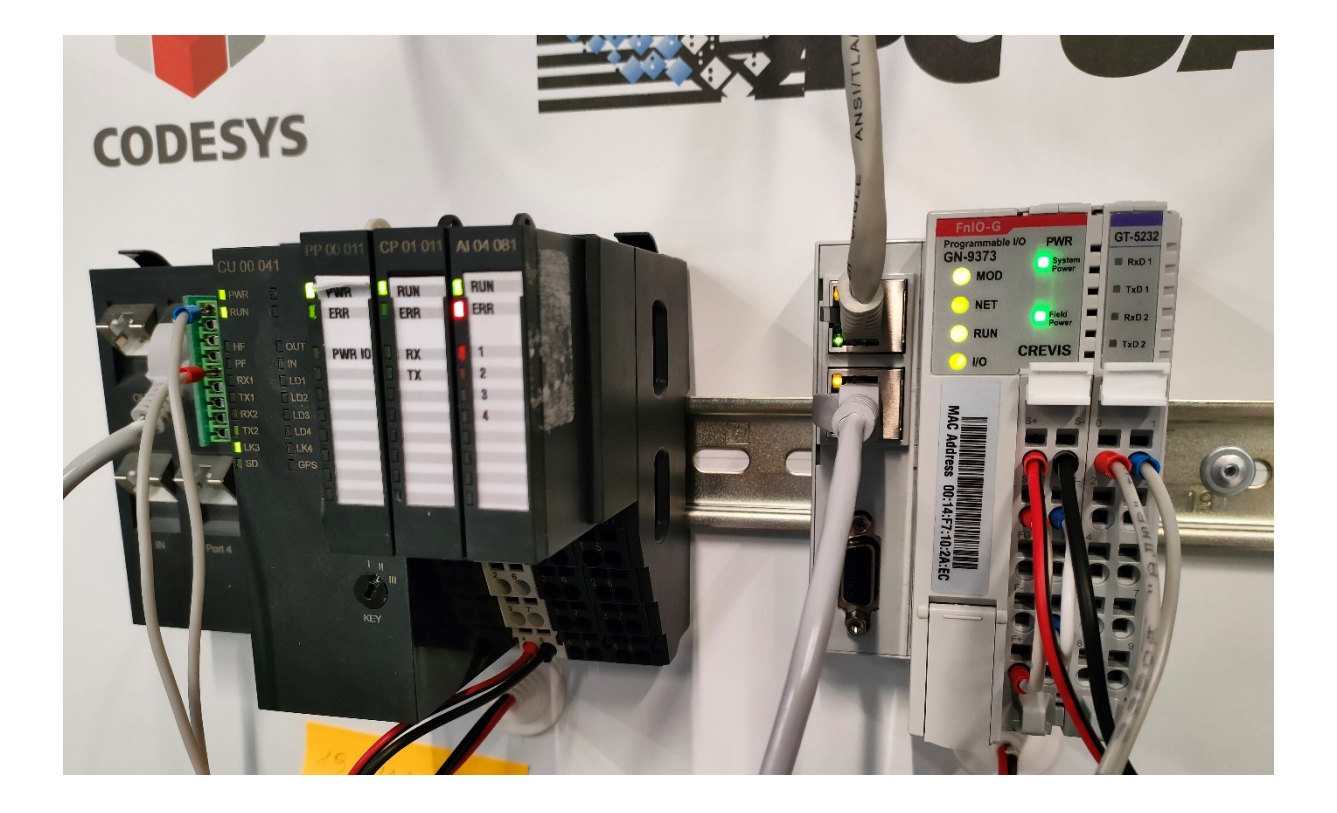

**Примечание**. .csv файл для автоматического соотнесения переменных, а также демонстрируемый пример предоставляются по запросу.

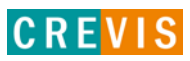

Для приёма и передачи данных по Modbus RTU предлагается следующий алгоритм:

1) В проекте адаптера GN-9373 в CODESYS в меню «Инструменты» - «Репозиторий библиотек» добавить библиотеку примеров CBL в общий репозиторий библиотек среды разработки;

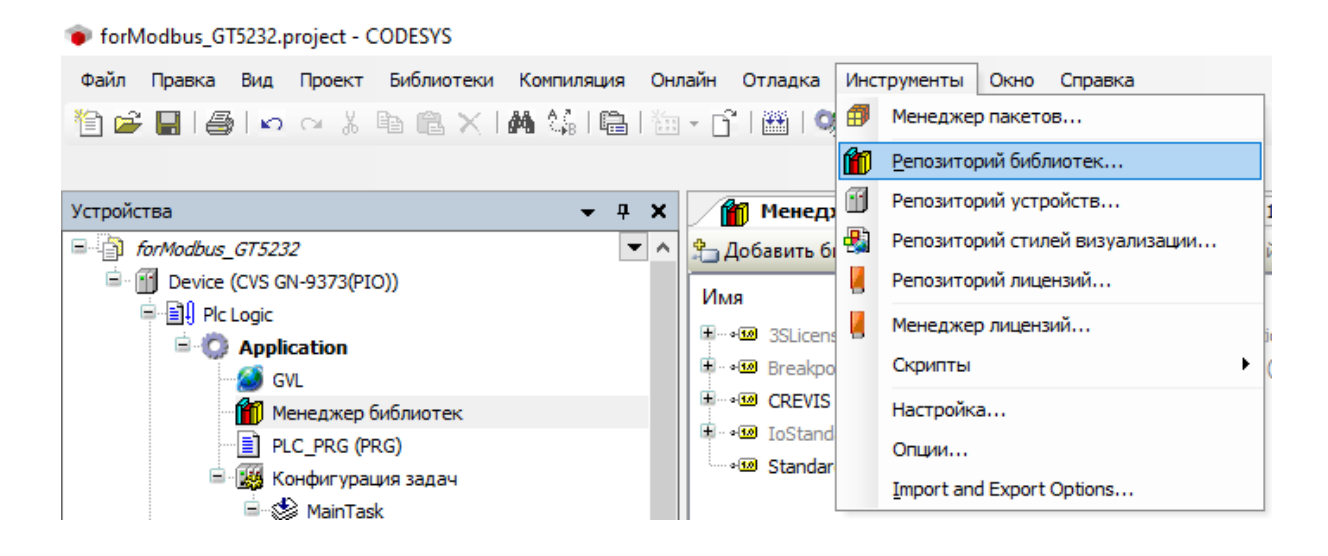

Для этого в данном меню предлагается нажать кнопку «Установить», выбрать файл компилированной библиотеки и нажать кнопку «Открыть».

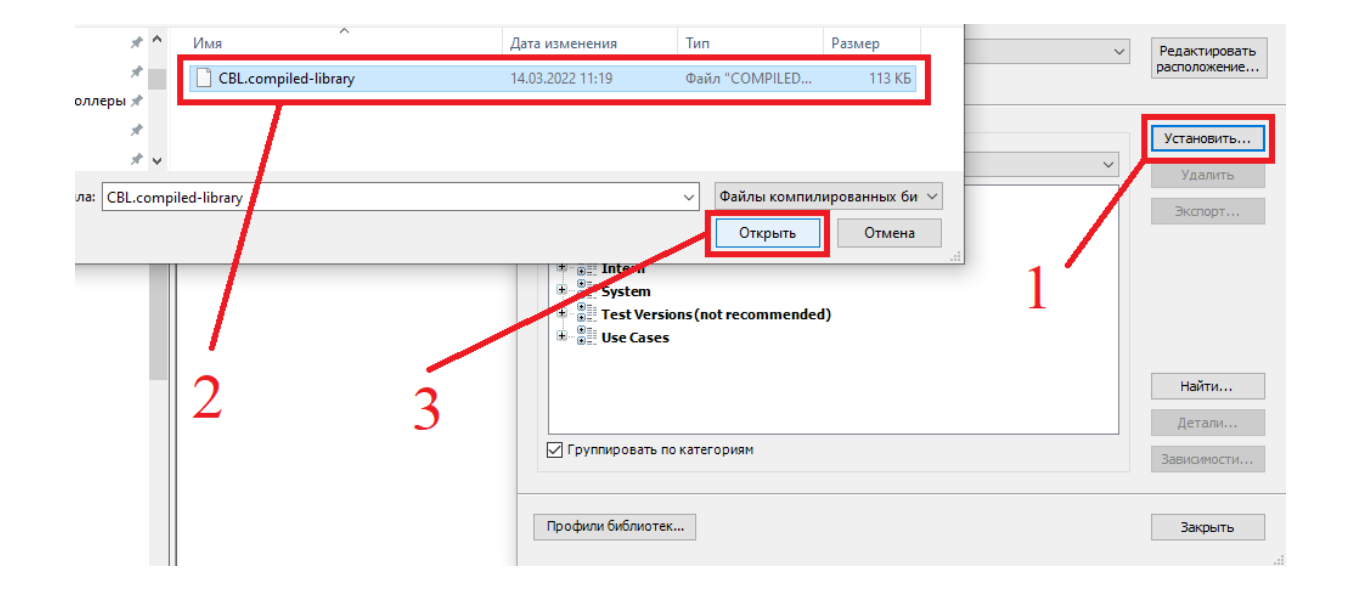

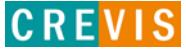

2) В проекте адаптера GN-9373 в CODESYS в элементе «Менеджер библиотек» необходимо добавить библиотеку CBL в проект. Для этого предлагается нажать кнопку «Добавить библиотеку», выбрать библиотеку «CREVIS Big Library» и нажать кнопку «ОК»;

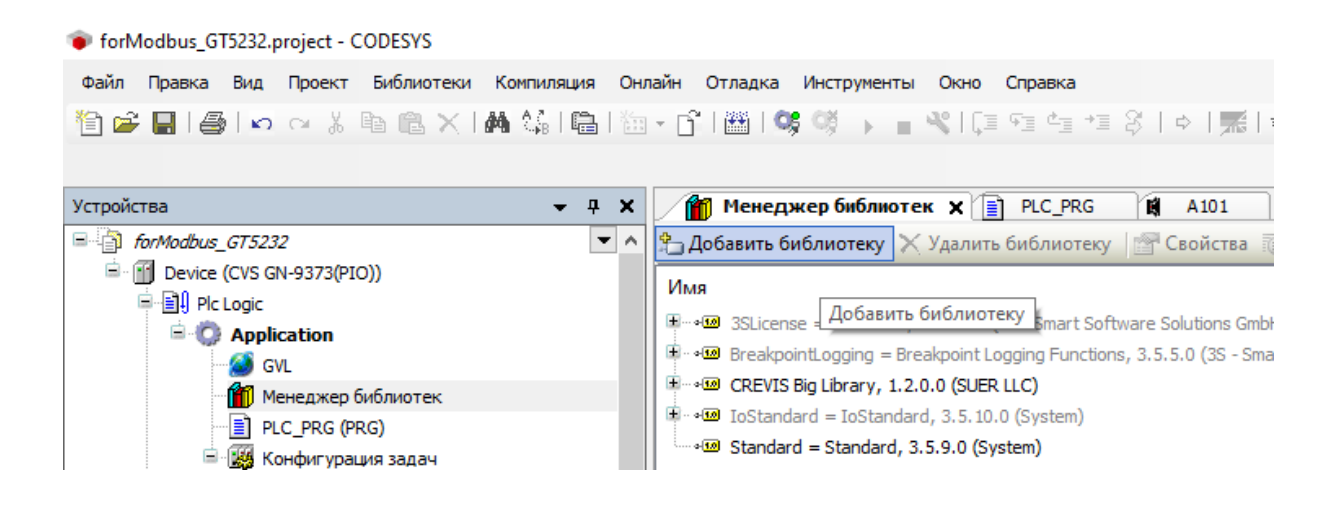

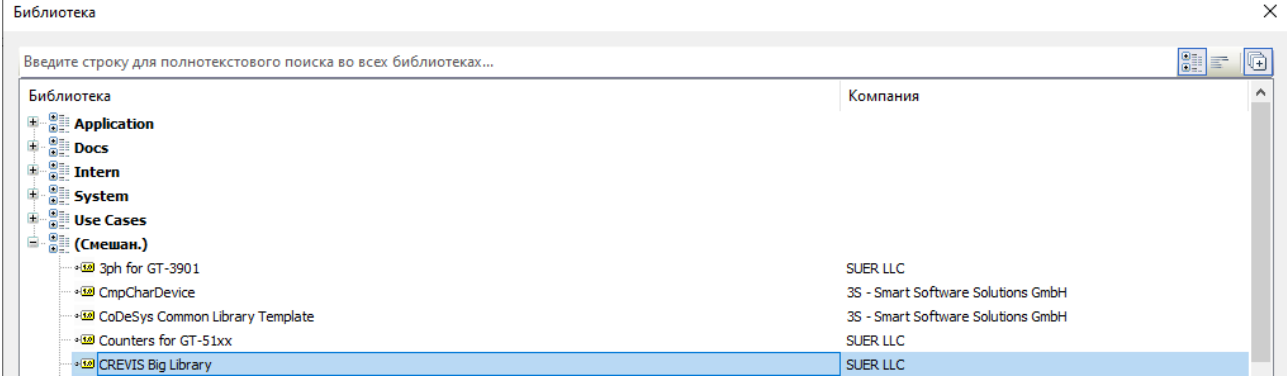

#### 3) В программе создать структуры для каналов интерфейсного модуля;

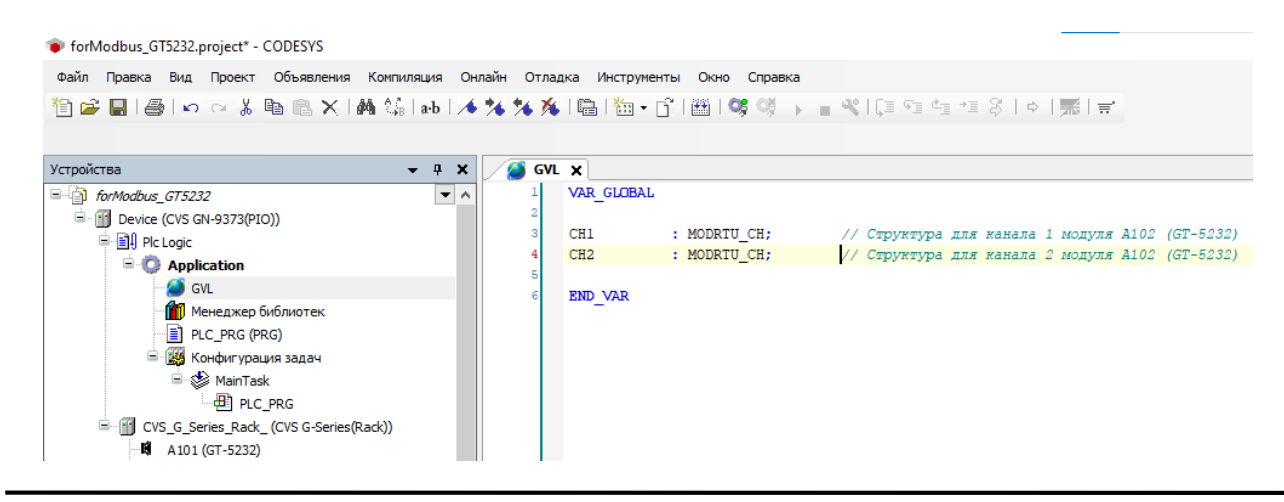

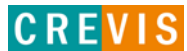

4) В настройках интерфейсного модуля в меню «Конфигурация» задать необходимые значения для параметров обмена каналов (Скорость обмена, Чётность и т.д.) в соответствии с п.6.2. и размер массивов для управления «окнами» приёма и передачи. В примере ниже слово параметров обмена для обоих каналов равно **132**: Скорость обмена **9600** бод, Без контроля чётности (**None**), 1 стоповый бит.

**Примечание 1**. Для корректной работы функциональных блоков библиотеки бит «**Обработка данных 1 / 2**» (7й бит) **должен** быть установлен в **1**.

**Примечание 2**. Для корректной работы функциональных блоков библиотеки размер массивов для управления «окнами» приёма и передачи должен быть равен **62** для двухканальных модулей и **31** для одноканальных модулей.

**Примечание 3**. При изменении параметров модуль должен быть перезагружен по питанию.

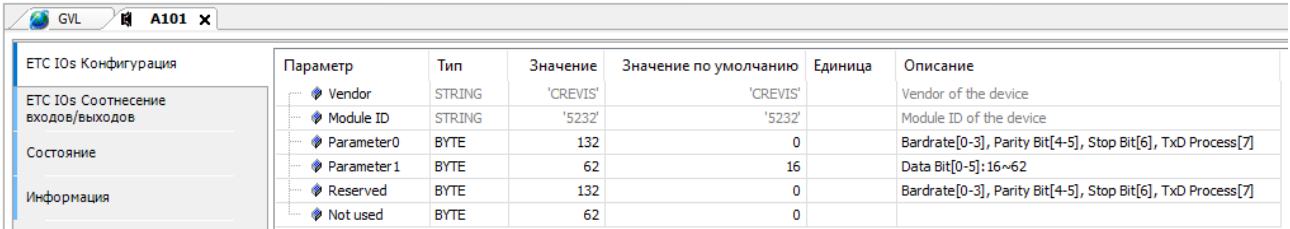

5) В настройках интерфейсного модуля в меню «Соотнесение входов/выходов» необходимо убедиться, что массивы IN и OUT, используемые для управления «окнами» приёма/передачи имеют размерность [0..61], как показано на рисунке ниже.

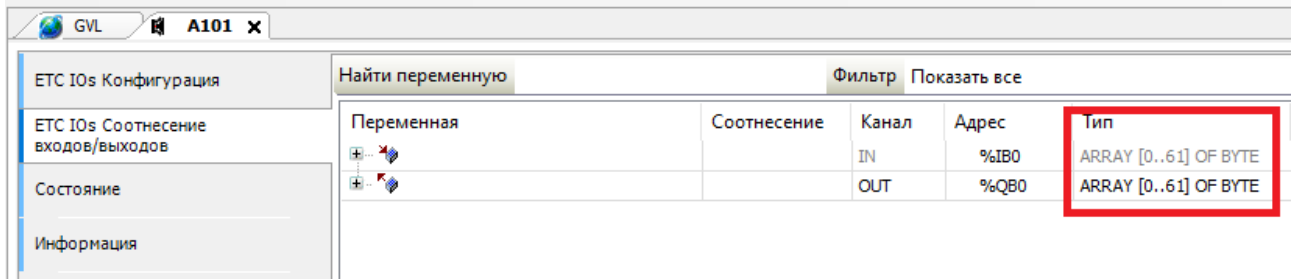

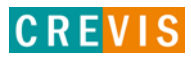

Далее необходимо соотнести элементы данных массивов с полями созданных ранее структур в следующем порядке:

- IN[0] / IN[31] слова состояния для канала 1 и канала 2, соответственно;
- IN[1] / IN[32] длина принятых данных для канала 1 и канала 2, соответственно;

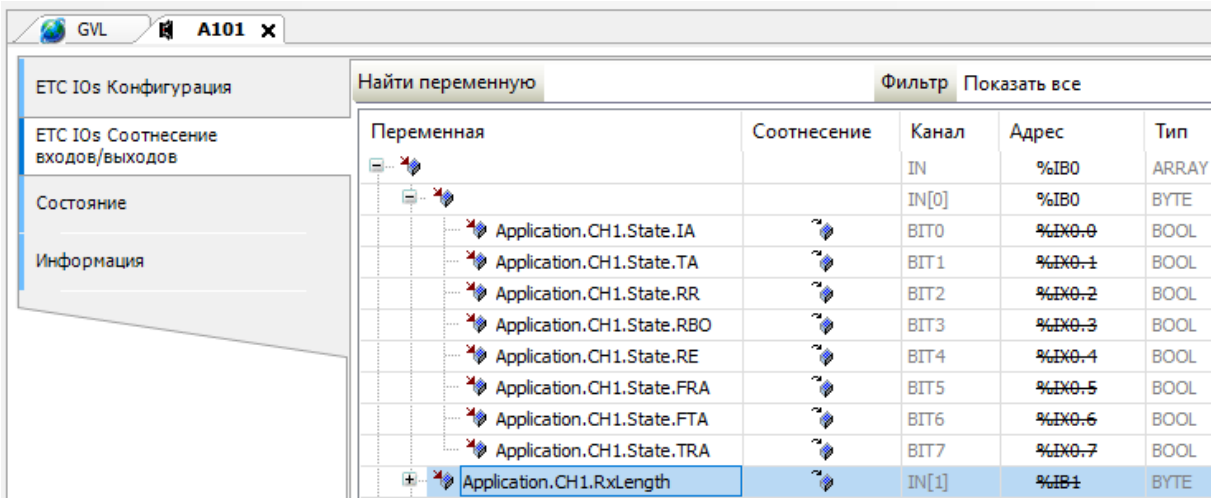

- IN[2] – IN[30], IN[33] – IN[61] – байты принимаемых данных (29 байт) для канала 1 и канала 2, соответственно;

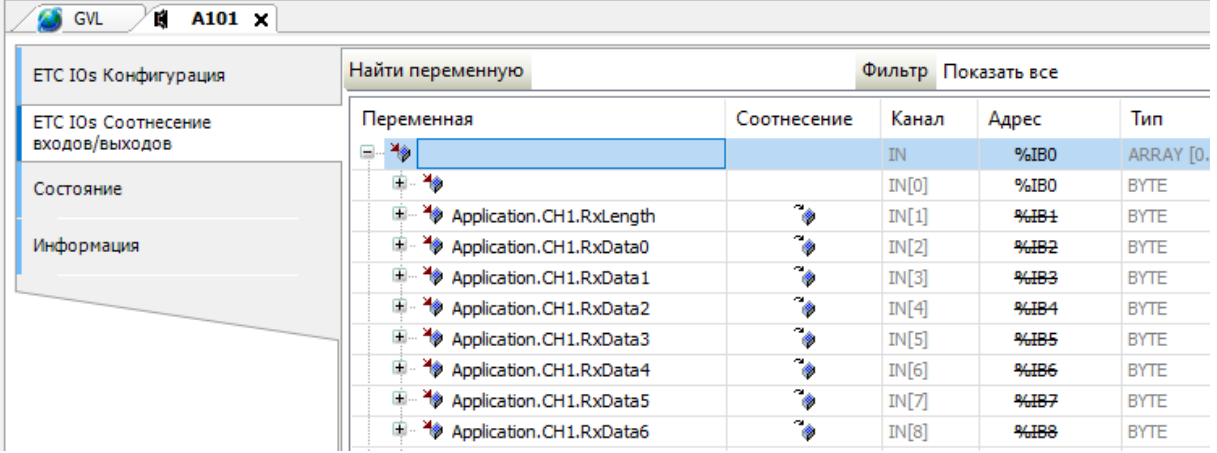

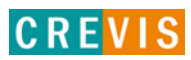

- OUT[0] / OUT[31] слова управления для канала 1 и канала 2, соответственно;
- OUT[1] / OUT[32] длина передаваемых данных для канала 1 и канала 2, соответственно;

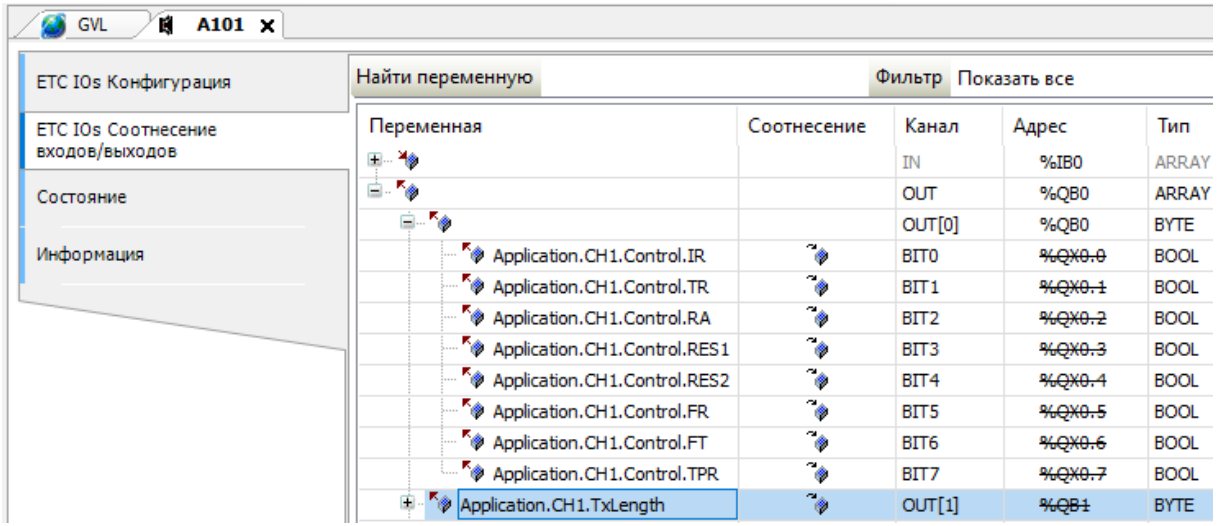

- OUT[2] – OUT[30], OUT[33] – OUT[61] – байты передаваемых данных (29 байт) для канала 1 и канала 2, соответственно.

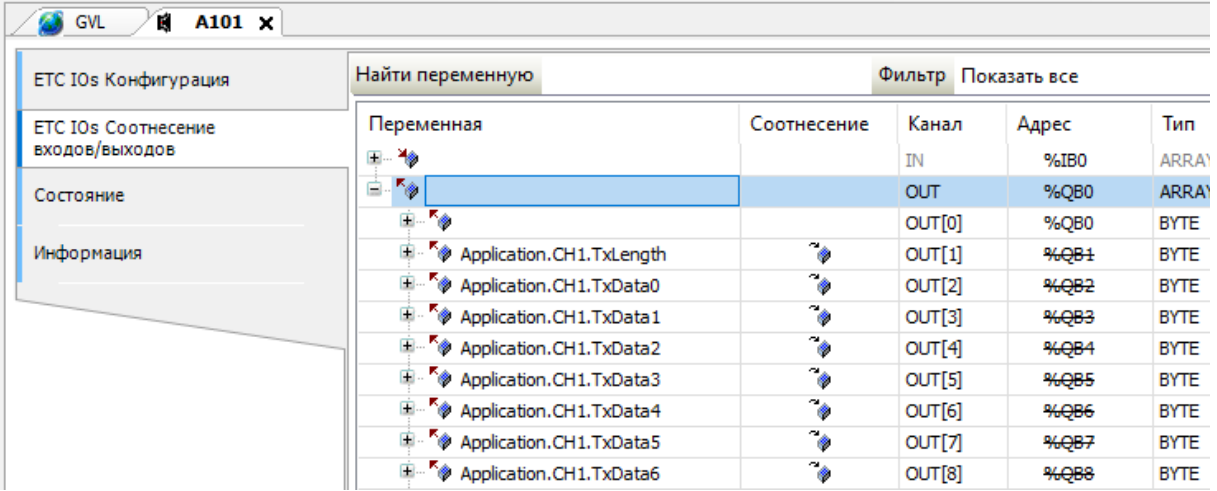

**Примечание**. Соотнесение может быть произведено автоматически с помощью функций импорта/экспорта с использованием .csv файла.

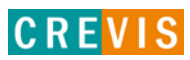

**CREVI** 

6) В программе контроллера создать экземпляр функционального блока MODRTU REQ из библиотеки CBL, массивы для принимаемых/передаваемых по Modbus RTU данных, а также вспомогательные переменные для формирования импульса на запуск приёма/передачи (в примере ниже это булевая переменная bool1 для формирования одиночного импульса и таймер TON\_1s для формирования периодических импульсов);

```
\boxed{=} PLC_PRG \timesPROGRAM PLC PRG
   \mathbf 1\overline{2}VAR
   \mathbf{a}\overline{4}bool1 : BODL;// Бит лля формирования импульса (олиночный опрос)
   \sf s\epsilonTON_1s : TON := (PT := TIME#150MS); // Таймер для формирования периодических импульсов (периодически
   \overline{7}8
        ModReq FB : MODRTU REQ := (usiUnitID := 1, ModbusCommand := (FunctionCode := 3, uiReadLen := 1));
   \overline{9}//ModCont FB : MODRTU CONT := (SlavesNumber := 2);
  10\overline{11}RecvData : ARRAY [0..100] OF WORD;
                                                                               // Массив с принимаемыми по Modbus 1
  12SendData : ARRAY [0..100] OF WORD := [14, 4(0), 1794, 95(0)]; // Maccus c отправляемыми по Modbus
  13\overline{1}// Реализация формирования периодических импульсов
   \overline{2}3
        TON 1s (IN := NOT(TON 1s.Q));
   Δ
   s
        // Вызов ФБ для обычного опроса
   \epsilonModReq FB (pChannel := ADR(CH1), xExecute := booll, pSendData := ADR(SendData[0]), pRecvData := ADR(
   g
        // Вызов ФБ для периодического опроса
  10\overline{11}//ModCont FB (pChannel := ADR(CH1), xExecute := TON 1s.Q, SlavesDescription := ADR(Slaves1), pwDatal
  \overline{12}_{13}// Сброс бита для формирования одиночного импульса
  1415
        bool1 := FALSE;
```
Далее в коде программы вызвать созданный экземпляр функционального блока МОDRTU REQ. В примере выше в данный ФБ передаётся указатель на структуру канала 1 (так как Modbus RTU Slave подключен к этому каналу), булевая переменная bool1 для выполнения команды по её положительному фронту и указатели на массивы для принятых/передаваемых данных. Значение таймаута выполнения команды оставлено по умолчанию (1 секунда), идентификатор (адрес) Modbus устройства и параметры Modbus команды задаются в области инициализации.

Полный список входных/выходных параметров данного функционального блока приведен в таблицах ниже:

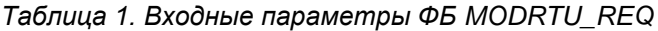

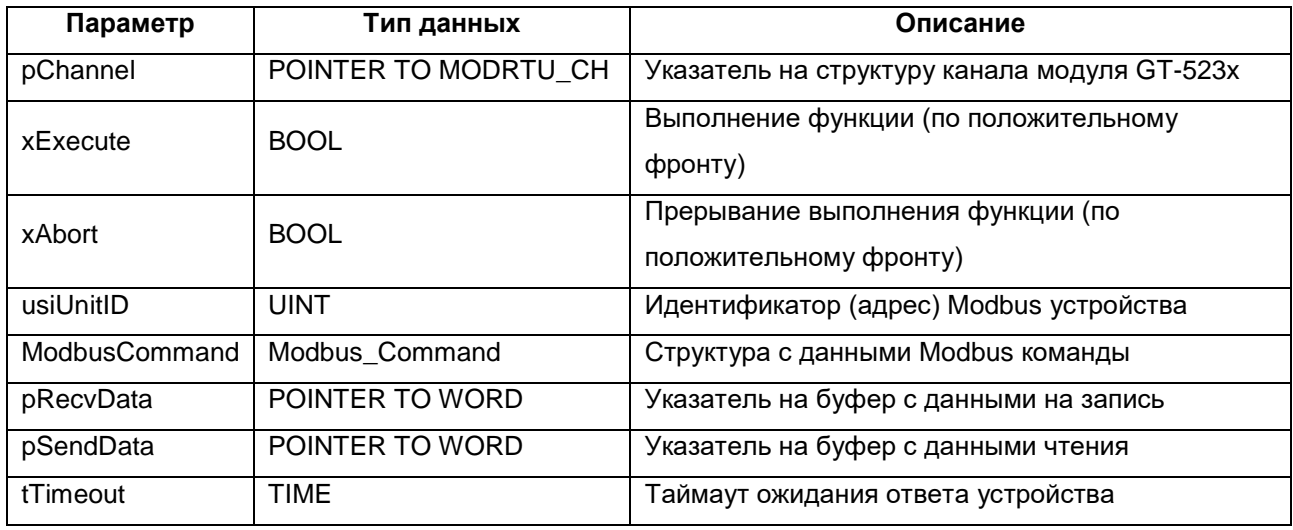

#### Таблица 2. Выходные параметры ФБ MODRTU\_REQ

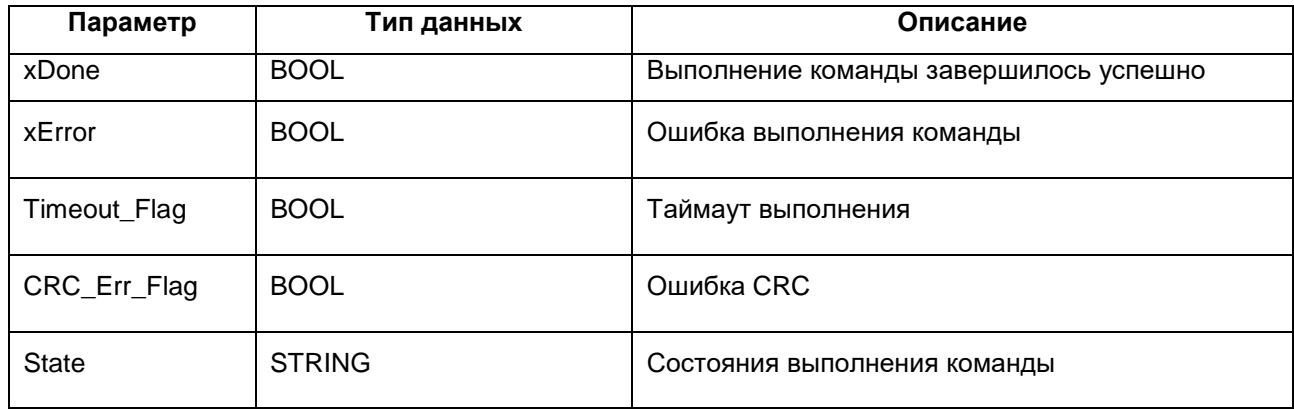

Примечание. В приведенном примере программа выполняется в циклической задаче MainTask с периодом вызова 20 мс.

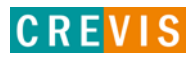

7) Загрузить проект с разработанной программой в контроллер.

В ПЛК REGUL R200 для проверки создано четыре массива для четырёх областей Modbus памяти. У массива Holdings для регистров 0-4 заданы значения, отличные от нуля.

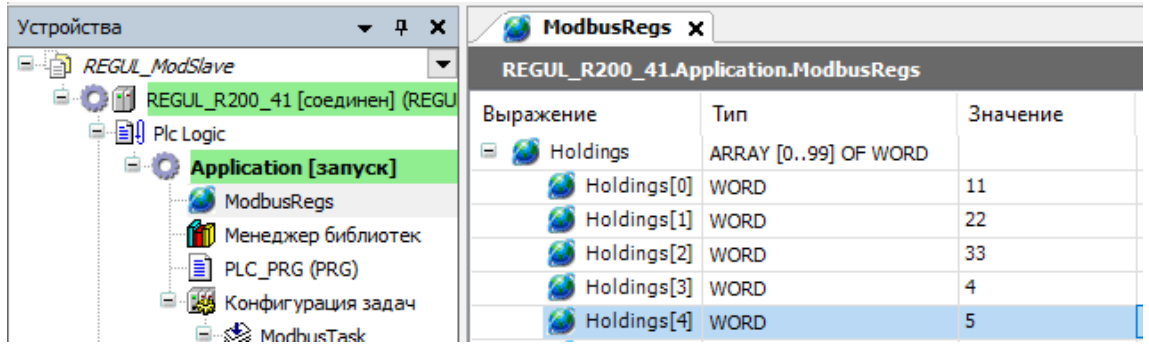

8) Во входной структуре ModbusCommand задать значения для чтения пяти регистров типа Holding Registers (код функции 3), начиная с нулевого.

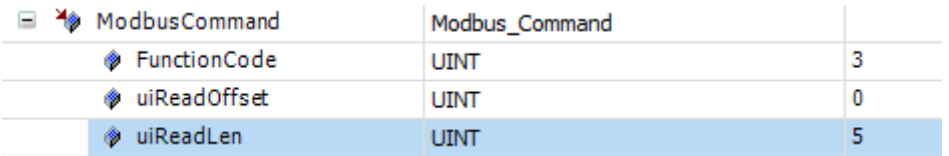

9) Установить бит выполнения программы bool1 в TRUE. После этого произойдет однократное выполнение заданной команды и массив для принимаемых данных будет иметь вид:

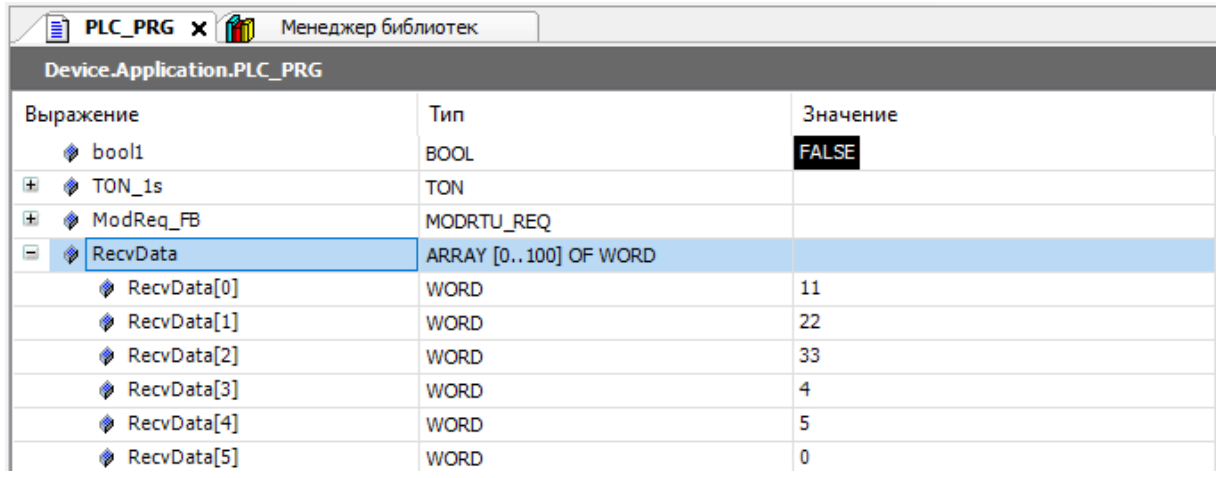

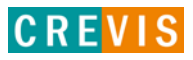

10) Для варианта использования интерфейсного модуля, когда на канал присоединяется несколько Modbus устройств, предлагается использовать функциональный блок *MODRTU\_CONT*. Для этого в программе контроллера создать экземпляр функционального блока *MODRTU\_CONT* из библиотеки CBL, массивы для принимаемых/передаваемых по Modbus RTU данных, вспомогательные переменные для формирования импульса на запуск приёма/передачи, а также массив со структурами для описания Modbus устройств;

```
PLC_PRG X Meнеджер библиотек
          PROGRAM PLC PRG
     \mathbf{I}\overline{2}VAR
     \overline{\mathbf{z}}bool1 :: BODL;// Бит для формирования импульса (одиночный опрос)
     \overline{a}\overline{5}\epsilonTON 1s : TON := (PT := TIME#1SOMS); // Таймер для формирования периодических импульсов (периодический опрос)
     \overline{8}//ModReq FB : MODRTU REQ := (usiUnitID := 1, ModbusCommand := (FunctionCode := 3, uiReadLen := 1)); // Экзе!
         ModCont FB : MODRTU_CONT := (SlavesNumber := 2);
     ٠q
                                                                                                                        // Экзет
    10\overline{11}RecvData : ARRAY [0..100] OF WORD;
                                                                                // Массив с принимаемыми по Modbus данными
          SendData : ARRAY [0..100] OF WORD := [14, 4(0), 1794, 95(0)]; // Массив с отправляемыми по Modbus данными
    121214// Описание Modbus слейвов лля последовательного опроса
    1516Slavesl : ARRAY [1.31] OF Modbus Slave := [(UnitID := 1, Commands := [(FunctionCode := 3, uiReadLen := 5),
    1718END VAR
\langle\overline{1}// Реализация формирования периодических импульсов
          TON 1s (IN := NOT(TON 1s.Q));
          // Вызов ФБ для обычного опроса
          //ModReq FB (pChannel := ADR(CH1), xExecute := bool1, pSendData := ADR(SendData[0]), pRecvData := ADR(RecvDk
     ÷,
          // Вызов ФБ для периодического опроса
    10ModCont_FB (pChannel := ADR(CH1), xExecute := TON_1s.Q, SlavesDescription := ADR(Slaves1), pwDataRead := ADR
    \overline{1}\bar{1}2\overline{1}// Сброс бита для формирования одиночного импульса
```
 $\mathbf{1}$  $18$ 

 $bool1 := FALSE;$ 

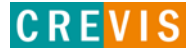

В структуре описания Modbus устройства задаётся его идентификатор (адрес), а также массив с пятью Modbus командами для этого устройства, которые будут выполняться последовательно. Если необходимо меньшее количество команд (например, две), то предлагается оставить ненужные структуры с командами незаполненными, эти команды буду пропущены и не будут участвовать в общем опросе. Если необходимо большее количество команд, то предлагается соответствующим образом изменить код функционального блока.

Для каждой конкретной команды, помимо указания кода функции, смещения, количества регистров и т.д., также указываются смещения (в элементах массива) для принимаемых/передаваемых данных общих массивов. Пример указания смещений см. далее.

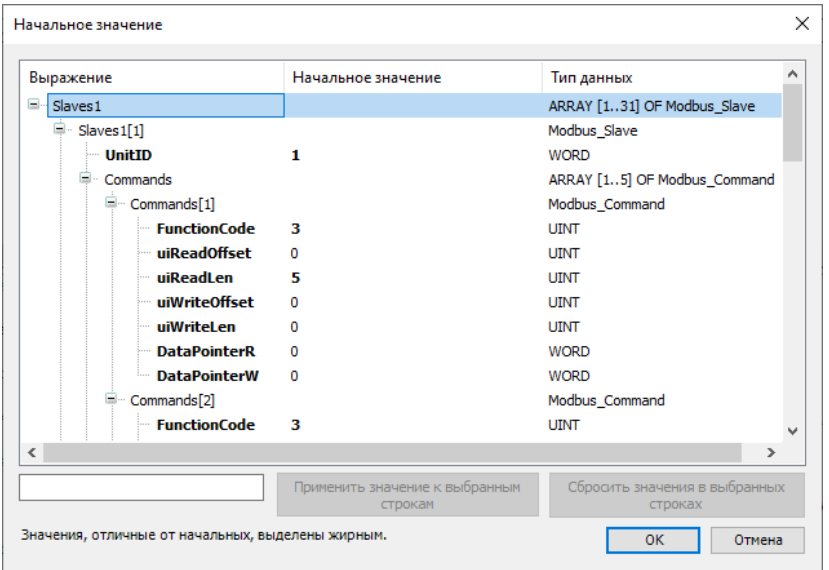

Примечание. Данный функциональный блок при обнаружении потери связи с Modbus устройством (например, три последовательных ошибки передачи, уставка количества ошибок является входным параметром ФБ) отключает данное устройство от общего обмена на определённое количество циклов опроса (данное количество является входным параметром ФБ).

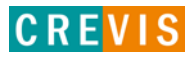

Полный список входных параметров данного функционального блока приведен в таблицах ниже:

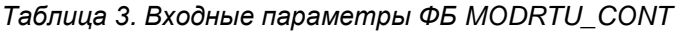

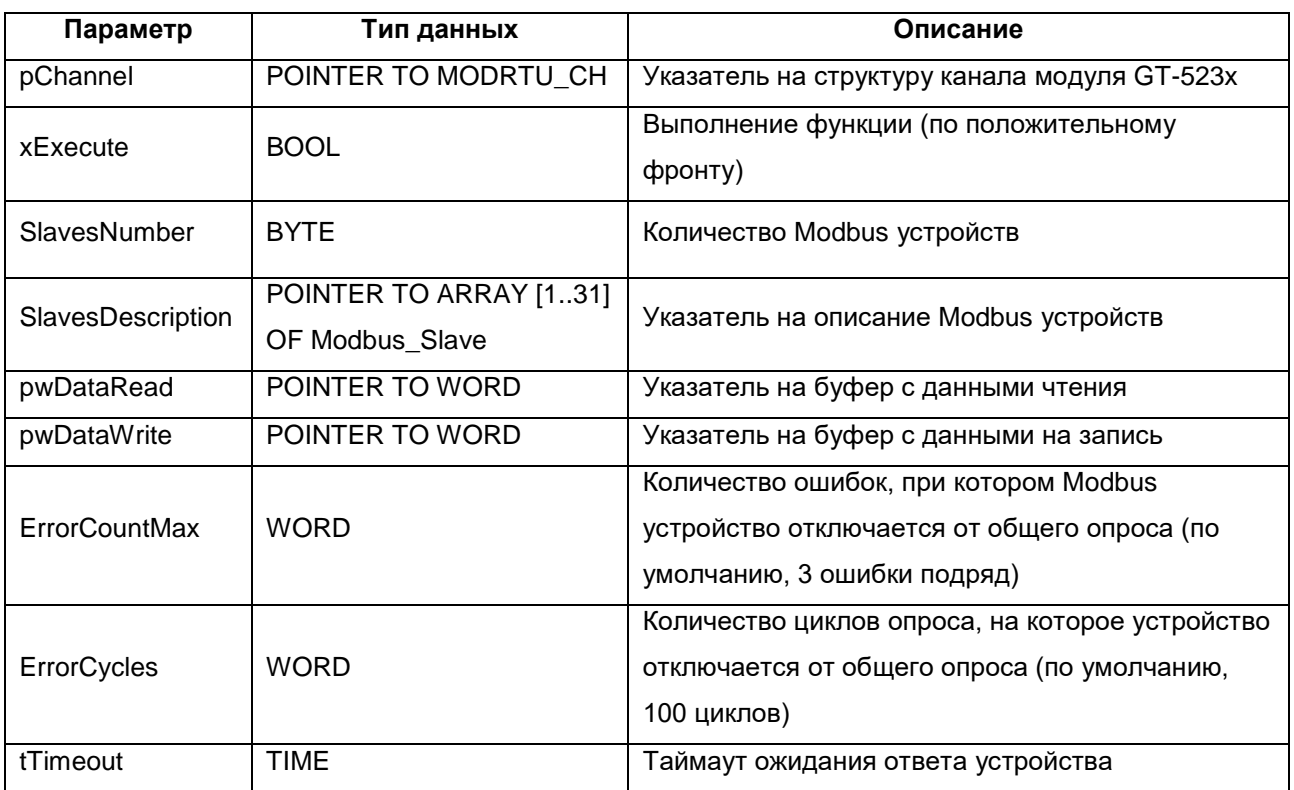

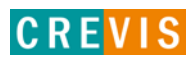

11) Загрузить проект с разработанной программой в контроллер.

В массиве с описанием Modbus устройств в данном примере задано два устройства: у устройства с идентификатором **1** задано 5 команд:

- Считать **5** Holding Registers, начиная с **нулевого**, и поместить результат в массив с принимаемыми данными, начиная с **нулевого** элемента:

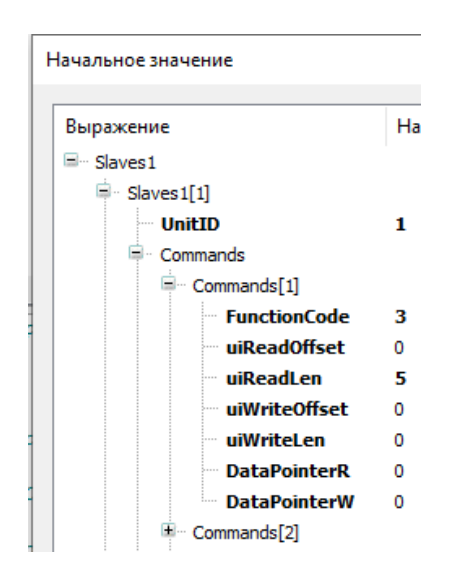

- Считать **5** Holding Registers, начиная с **пятого**, и поместить результат в массив с принимаемыми данными, начиная с **пятого** элемента:

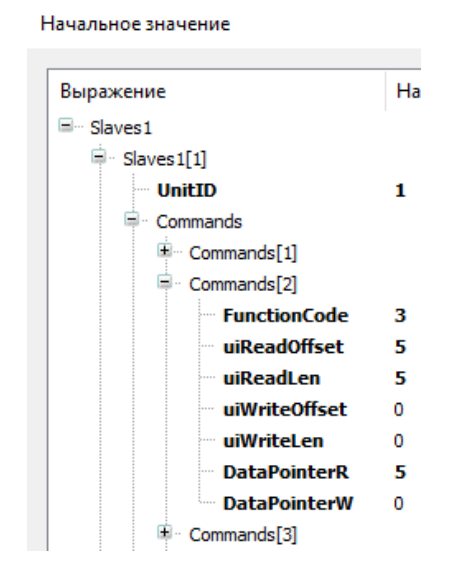

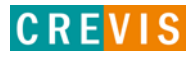

- Записать в **1** Holding Registers, начиная с **девятого**, значение из массива с передаваемыми данными, начиная с **нулевого** элемента:

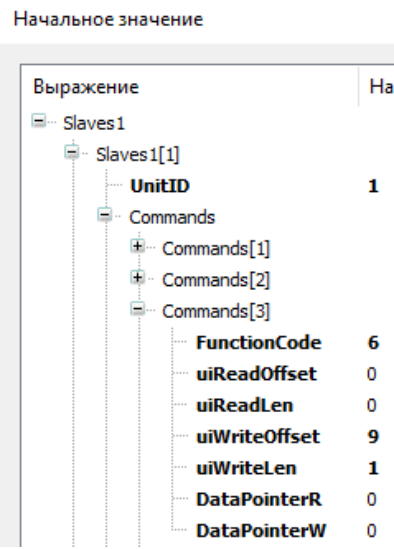

- Записать в **10** Coils, начиная с **пятого**, значения из массива с передаваемыми данными, начиная с **пятого** элемента:

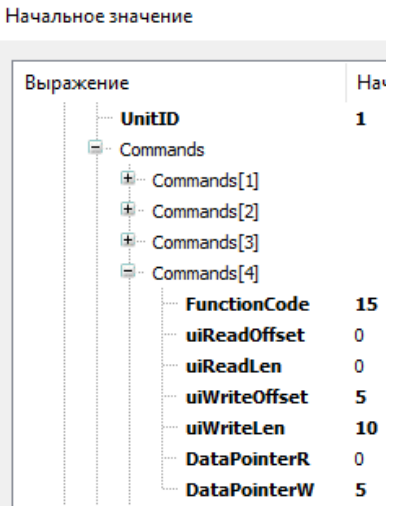

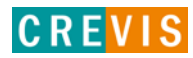

- Записать в **5** Holding Registers, начиная с **двадцатого**, значения из массива с передаваемыми данными, начиная с **десятого** элемента:

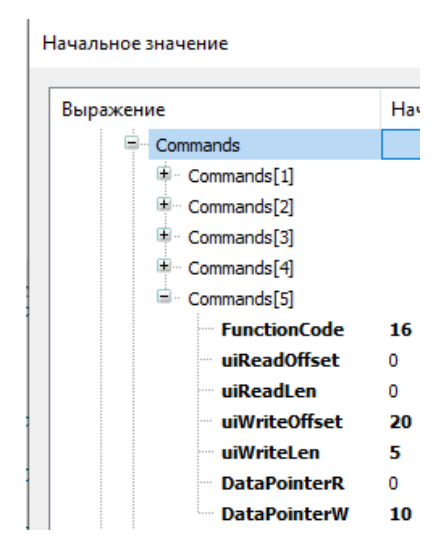

У устройства с идентификатором **2** (физически отсутствует) задана одна команда, аналогичная первой команде первого устройства.

Массив для передаваемых данных имеет следующий вид:

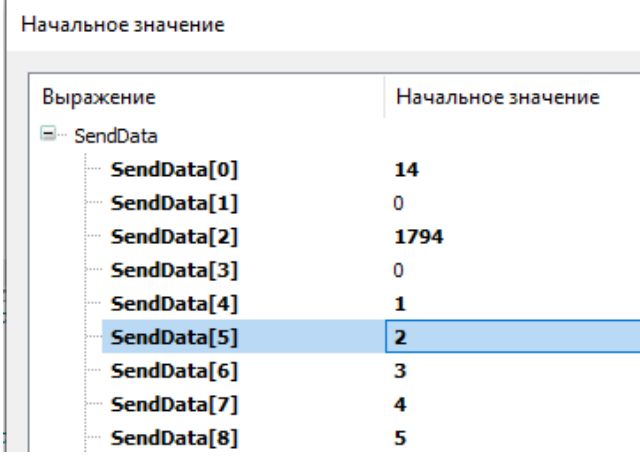

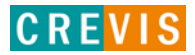

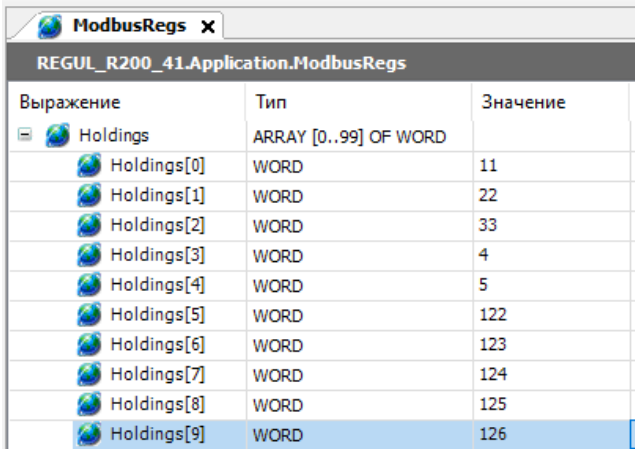

В ПЛК REGUL R200 массив с данными Holding Registers имеет вид:

После загрузки программы и первого цикла опроса массив для принимаемых данных имеет вид (результат выполнения команд 1,2 и 3):

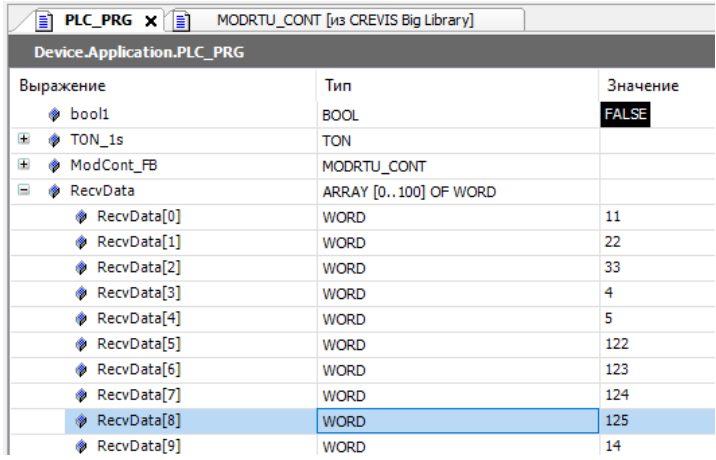

Массив с данными Holding Registers на ПЛК REGUL R200 имеет вид (результат выполнения команд 3 и 5):

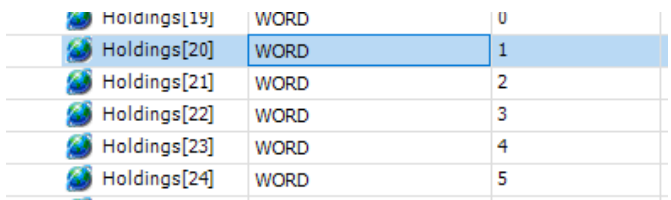

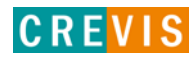

Массив с данными Coils на ПЛК REGUL R200 имеет вид (результат выполнения команды 4):

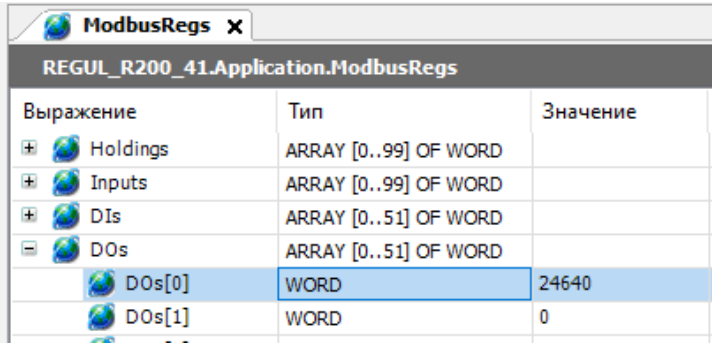

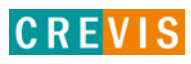

# <span id="page-58-0"></span>**9. Габариты**

# **9.1. GT-52xx (RTB)**

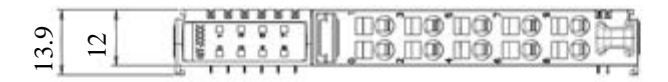

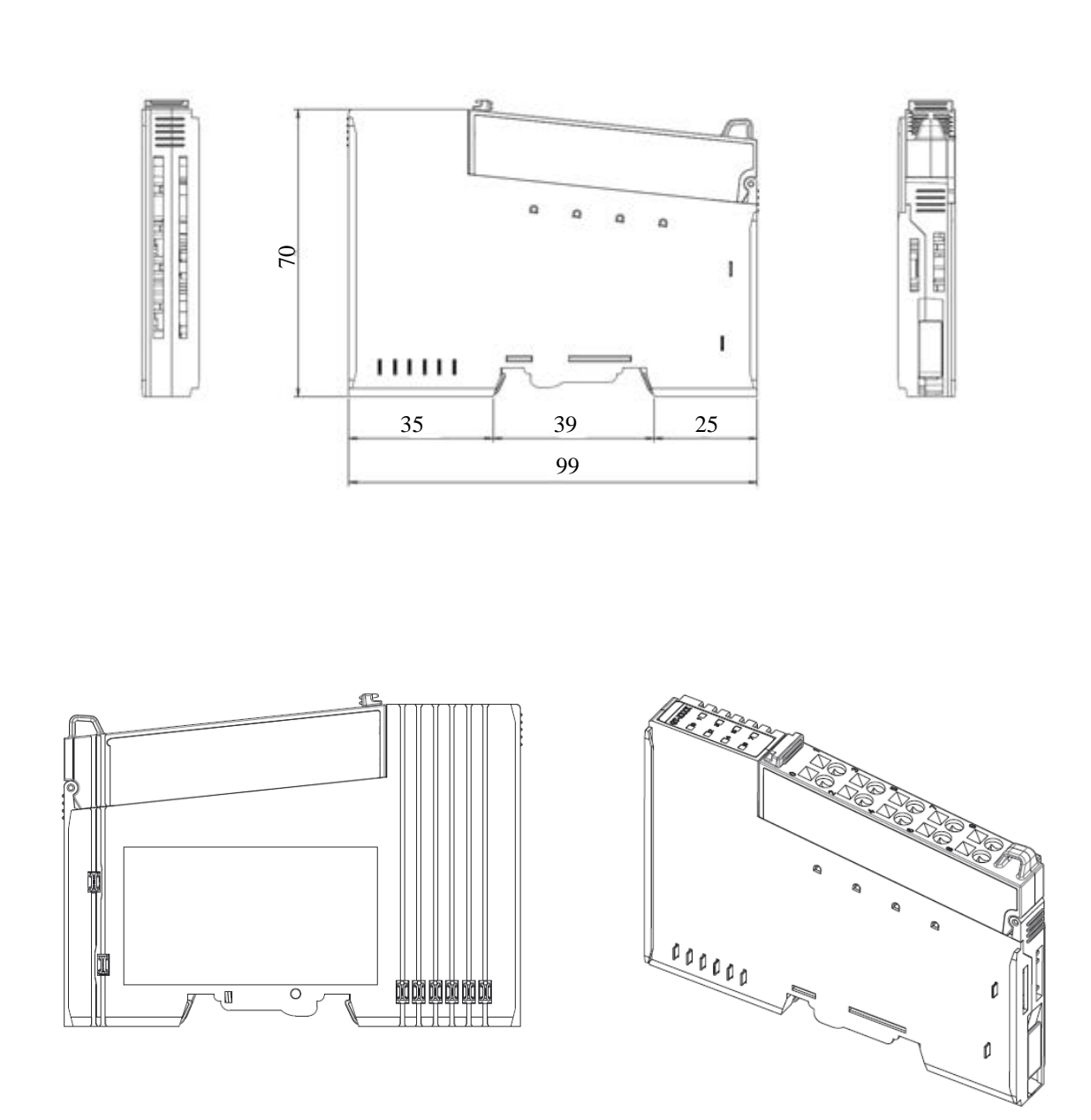

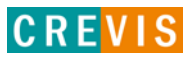

### <span id="page-59-0"></span>**10. Монтаж**

#### **Осторожно!**

#### **Горячая поверхность!**

Во время работы поверхность корпуса может нагреваться. Если устройство эксплуатировалось при высоких температурах окружающей среды, дайте ему остыть, прежде чем прикасаться к нему.

#### **Предупреждение!**

**Работы с приборами производить только в обесточенном состоянии!** Работа с устройствами под напряжением может привести к их повреждению, поэтому перед работой отключайте питание на устройствах.

### **10.1. Монтаж и демонтаж модулей**

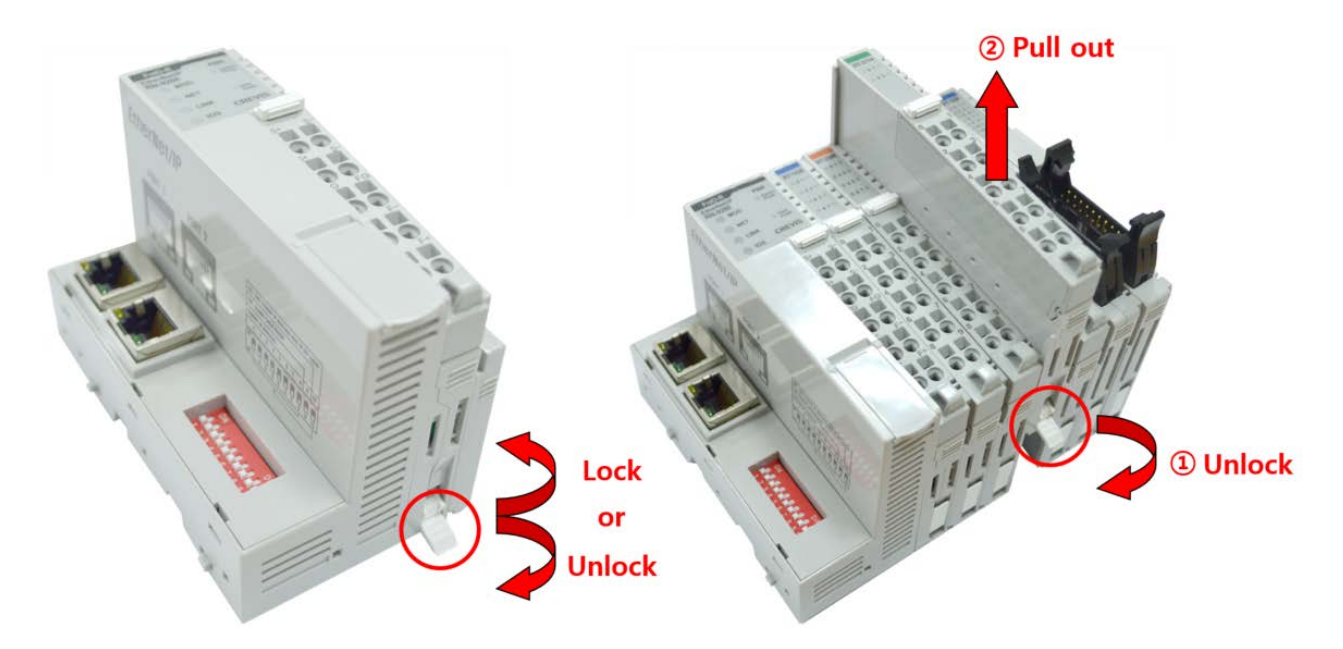

Как показано на рисунке выше (слева), для фиксации модуля серии G его следует закрепить на DIN-рейке фиксирующими защёлками. Для этого откиньте верхнюю часть фиксирующей защёлки.

Чтобы вытащить модуль серии G, откройте фиксирующую защёлку, как показано на рисунке выше (справа).

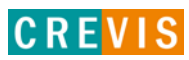

# <span id="page-60-0"></span>**10.2. RTB (Съёмный клеммный блок)**

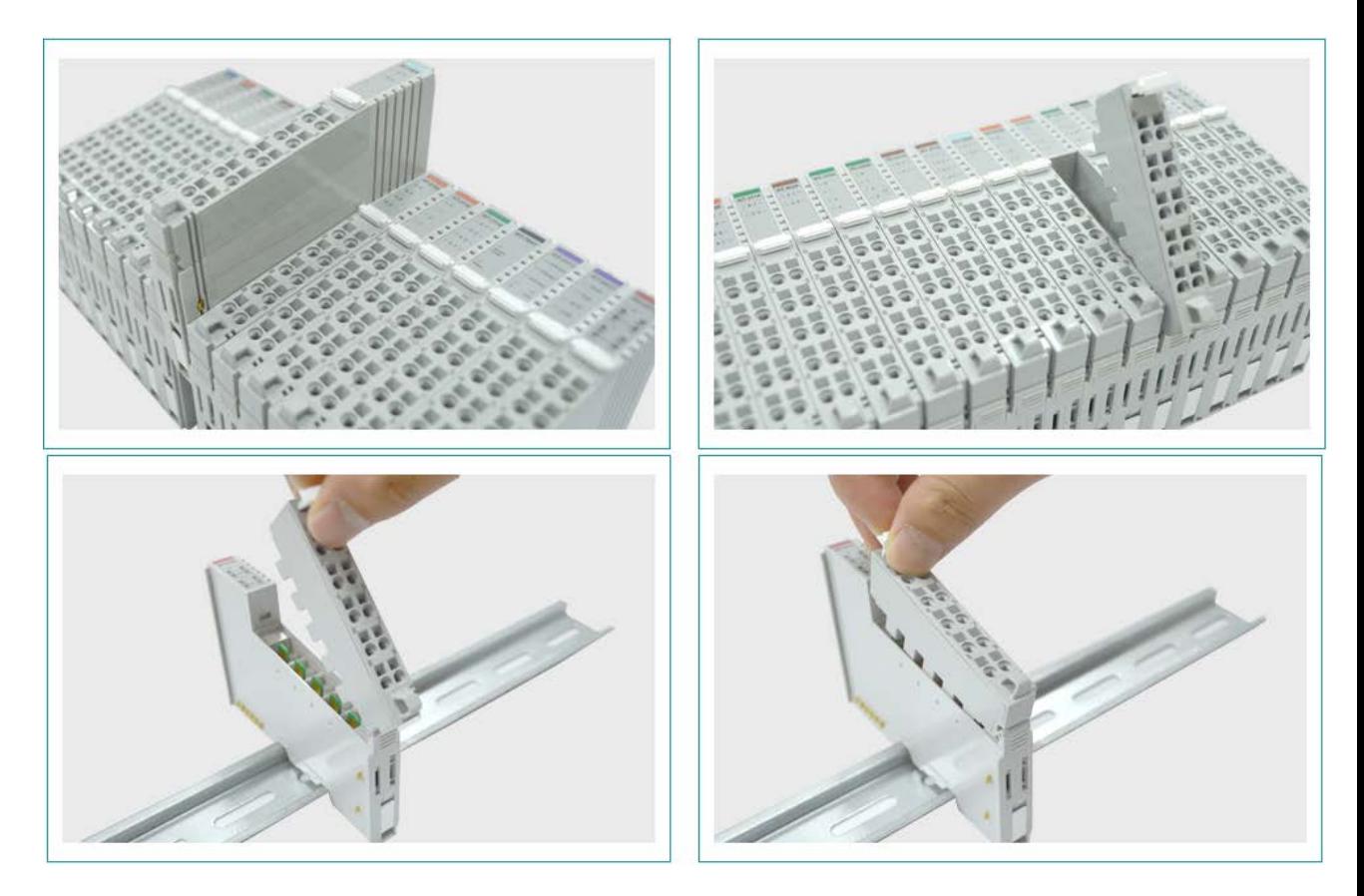

Для удобства монтажа вся клеммная колодка может быть снята, как это показано на рисунке выше.

На RTB в верхней части колодки есть фиксирующий рычажок для её лёгкого снятия.

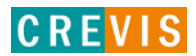

# <span id="page-61-0"></span>**11. Описание контактов шины G-Bus**

Обмен данными между адаптерами серии G (FnIO и PIO) и модулями расширения, а также системное/полевое питание осуществляется через внутреннюю шину G-Bus. Данная шина состоит из 8 контактов (P1 - P8):

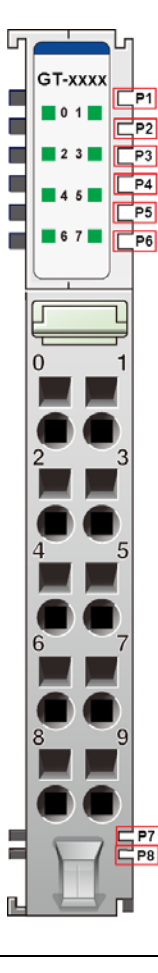

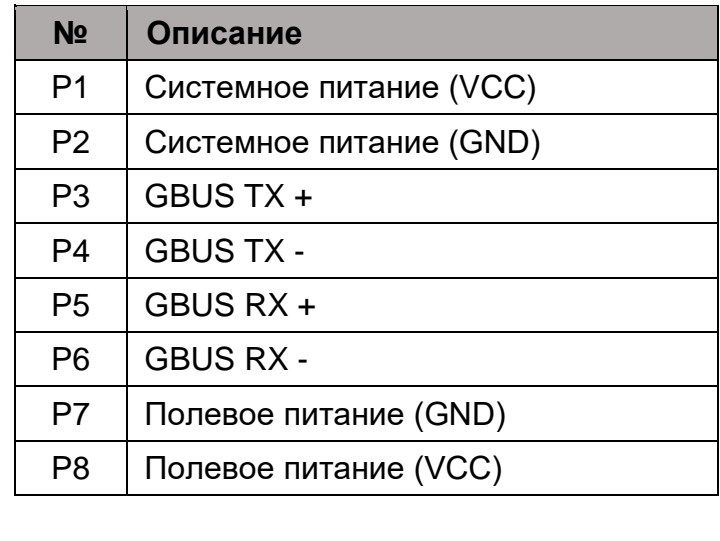

# **DANGER**

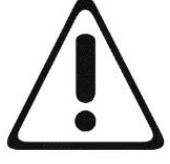

Не прикасайтесь к контактам шины G-Bus, чтобы избежать воздействия помех и повреждений устройства от ESD шума.

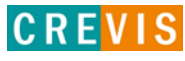